# **Cisco Branch Routers Series Network Analysis Module (NME-NAM-120S) Installation and Configuration Note, 4.0**

#### **OL-14942-02 Revised Date: October 29, 2009**

The Cisco Network Analysis Module (NAM) is an integrated module that enables network managers to understand, manage, and improve how applications and services are delivered to end-users. The NAM offers flow-based traffic analysis of applications, hosts, and conversations, performance-based measurements on application, server, and network latency, quality of experience metrics for network-based services such as voice over IP (VoIP) and video, and problem analysis using deep, insightful packet captures. The Cisco NAM includes an embedded, web-based Traffic Analyzer GUI that provides quick access to the configuration menus and presents easy-to-read performance reports on Web, voice, and video traffic.

The NME-NAM-120S is the most recent NAM model offered for the branch routers. The NAM software runs on the NAM and is is directly reachable as an end-station and includes its own SNMP agent, HTTP server and command-line interface (CLI). The NAM software communicates with the IOS software on the router.

[Table 1](#page-0-0) lists the different NAM models.

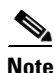

<span id="page-0-0"></span>**Note** This document specifically addresses the NAM NAM 4.0 software installation and configuration with the NME-NAM-120S, but also supports the NM-NAM, NME-NAM, and the NME-NAM-80S. There are some exceptions noted for NM-NAM commands.

#### *Table 1 Network Analysis Modules*

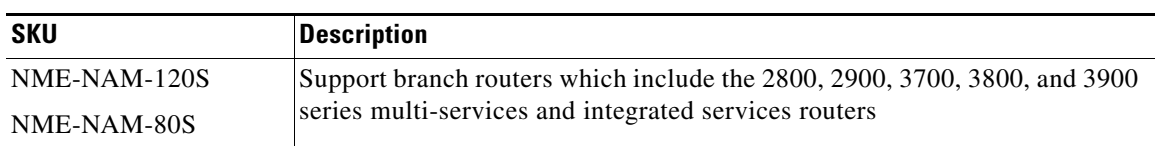

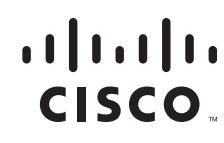

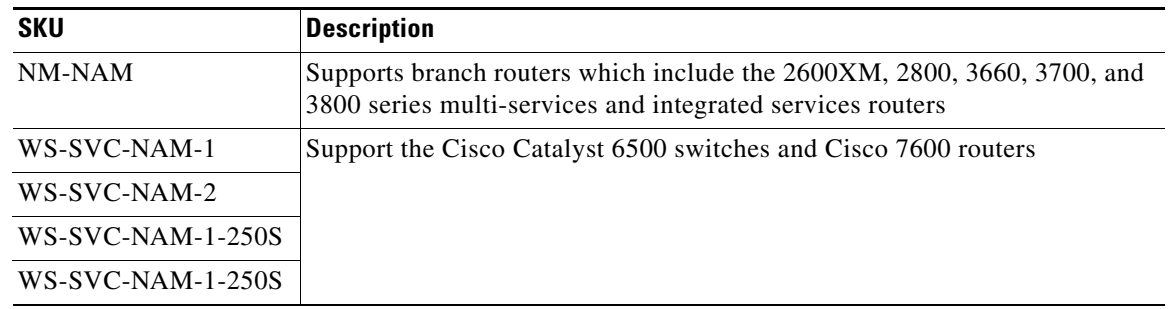

#### *Table 1 Network Analysis Modules (continued)*

# **Contents**

- **•** [Prerequisites for NME-NAM-120S, page 2](#page-1-0)
- **•** [Restrictions for the NME-NAM-120S, page 4](#page-3-0)
- **•** [NAM Software, page 5](#page-4-0)
- **•** [How to Install, Upgrade, or Downgrade NME-NAM-120S, page 7](#page-6-0)
- **•** [Configuring the NME-NAM-120S for Management, page 21](#page-20-0)
- **•** [Managing the NME-NAM-120S, page 48](#page-47-0)
- **•** [Additional References, page 52](#page-51-0)
- **•** [Glossary, page 55](#page-54-0)

# <span id="page-1-0"></span>**Prerequisites for NME-NAM-120S**

The following prerequisites are required to use the NME-NAM-120S module with NAM software.

# **Supported Branch Routers**

The NME-NAM-120S (and NME-NAM-80S) can be deployed in any network module slot in the Cisco router platforms listed in [Table 2](#page-1-1). A Network Module (NM) Adapter Card, SM-NM-ADPTR, is required to successfully integrate the NME-NAM into supported ISR G2 platforms. The NME-NAM supports the router platforms with NAM software version 3.6 or later. Only one Cisco NAM can be installed in a Cisco branch router.

| <b>Router Platform</b> | <b>IOS Version (Minimum)</b> | <b>NM Adapter Card</b><br><b>Required?</b> |
|------------------------|------------------------------|--------------------------------------------|
| $Cisco$ 3945 ISR       | Cisco IOS $15.0(1)M$         | Yes                                        |
| $Cisco$ 3925 ISR       | Cisco IOS $15.0(1)M$         |                                            |
| Cisco 2951 ISR         | Cisco IOS $15.0(1)M$         |                                            |
| Cisco 2921 ISR         | Cisco IOS $15.0(1)M$         |                                            |
| $Cisco 2911$ ISR       | Cisco IOS $15.0(1)M$         |                                            |

<span id="page-1-1"></span>*Table 2 NME-NAM Supported Router Platforms*

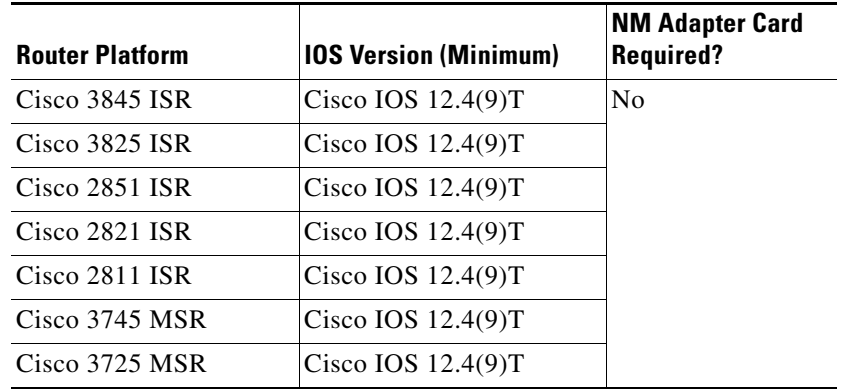

#### *Table 2 NME-NAM Supported Router Platforms (continued)*

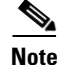

**Note** The NM-NAM is not supported on ISR G2 platforms.

To determine which IOS release your router is currently running, examine the output of the **show version** command.

# **Network Modules**

To install an NME-NAM-120S network module, see the following:

**•** *Connecting Cisco NAM Enhanced Network Modules to the Network*

[http://www.cisco.com/en/US/docs/routers/access/interfaces/nm/hardware/installation/guide/](http://www.cisco.com/en/US/docs/routers/access/interfaces/nm/hardware/installation/guide/namnme.html) namnme.htmll

**•** *Cisco Network Modules and Interface Cards Regulatory Compliance and Safety Information* <http://www.cisco.com/en/US/docs/routers/access/interfaces/rcsi/IOHrcsi.html>

To install an NME-NAM-120S network module in supported ISR G2 platforms using the NM Adapter Card, see the following:

**•** *Installing Cisco Network Modules and Service Modules*, section "Using Network Modules in Service Module Slots on Cisco 2900 Series and Cisco 3900 Series Routers":

[http://www.cisco.com/en/US/docs/routers/access/interfaces/nm/hardware/installation/guide/InstNe](
http://www.cisco.com/en/US/docs/routers/access/interfaces/nm/hardware/installation/guide/InstNetM.html) tM.html

#### **NME-NAM-120S**

- **•** The **NME-NAM-120S** ships from the factory with the following:
	- **–** 120 GB hard disk
	- **–** 1 GB memory
	- **–** 64 MB flash memory
- **•** Make a note of the network module location in the host router:

**–** *slot*—Number of the router chassis slot for the module. After you install the module, you can get this information from the router's **show running-config** command output and look for interface Integrated-Service-Engine.

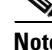

**Note** You need this information for the ["Setting Up Network Module Interfaces" section on page 7](#page-6-1) and the ["Closing a Session" section on page 11](#page-10-0).

## **File Server**

- **•** Verify that your download FTP or TFTP file server is accessible:
	- **–** FTP file server—Use for installations, backups, and restores.
	- **–** TFTP file server—Use (on the FTP-file-server machine) for boothelper operations to recover from a failed installation.

# <span id="page-3-0"></span>**Restrictions for the NME-NAM-120S**

The following restrictions currently exist for NAM 4.0 and the NME-NAM-120S.

- **•** [Upgrade or Downgrade](#page-3-1)
- **•** [Configuration](#page-3-2)
- **•** [Monitoring Traffic Through Internal Interface](#page-4-1)

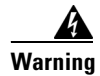

**Warning The NAM module is not hot swappable. You must shutdown and turn off power to the router before inserting or removing an NAM module.** 

# <span id="page-3-1"></span>**Upgrade or Downgrade**

You can upgrade or downgrade NAM software in a production environment. Although the NAM will not be operational during the upgrade or downgrade procedure, the router should remain fully operational. Downloading the NAM software image will generate some additional network traffic, but should not affect router operations.

# <span id="page-3-2"></span>**Configuration**

- **•** You can only configure the NME-NAM-120S initially from a session that is initiated from the router.
- **•** After you configure the NME-NAM-120S network parameters, you can enable access to the software running on the network module using one of the following:
	- **–** The router's Cisco IOS CLI
	- **–** The NME-NAM-120S graphical user interface (GUI), secure-shell (SSH) connection, or telnet connection
	- **–** SNMP

# <span id="page-4-1"></span>**Monitoring Traffic Through Internal Interface**

**Note** The following restriction applies only to traffic that is monitored through the internal NAM interface.

The NAM Traffic Analyzer (web GUI) provides Layer 3 and higher layer information about the original packets. The Layer 2 header is modified by the router when it forwards the packets to the NAM, so the Layer 2 information that the NAM records is not applicable to the original packets.

# <span id="page-4-0"></span>**NAM Software**

The NAM software application resides on a network module that plugs into a host Cisco router running Cisco IOS software.

The network module is a standalone service engine with its own startup and run-time configurations that are independent of the Cisco IOS configuration on the router. The module does not have an external console port. Instead, you launch and configure the module through the router, by means of a configuration session on the module. After the session, you return to the router CLI and clear the session.

This arrangement—host router plus network module (the latter is also sometimes called an appliance or blade or, with installed software, a service or services engine)—provides a router-integrated application platform for accelerating data-intensive applications including the following and more:

- **•** Application-oriented networking
- **•** Contact centers and interactive-voice-response applications
- **•** Content caching and delivery
- **•** Data and video storage
- **•** Network analysis
- **•** Voice mail and auto-attendant applications

# **Hardware Interfaces**

The host router and network module use several interfaces for internal and external communication (see [Figure 1\)](#page-5-0). Each interface is configurable both from the router by using the Cisco IOS CLI and from the module by using the module's CLI.

The NME-NAM-120S can monitor traffic on both the external and the internal interface at the same time. However, only one can be used for management traffic.

#### <span id="page-5-0"></span>*Figure 1 Router and Network Module Interfaces*

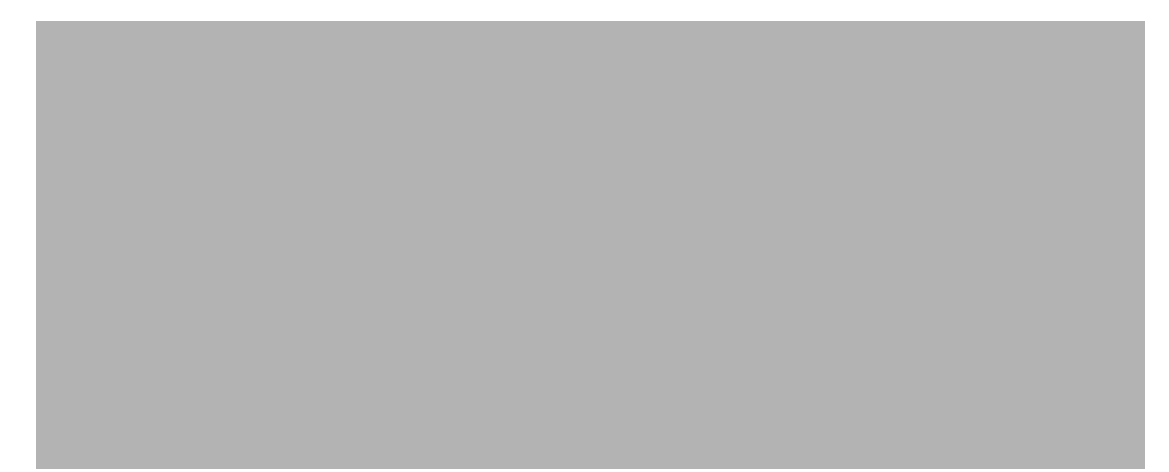

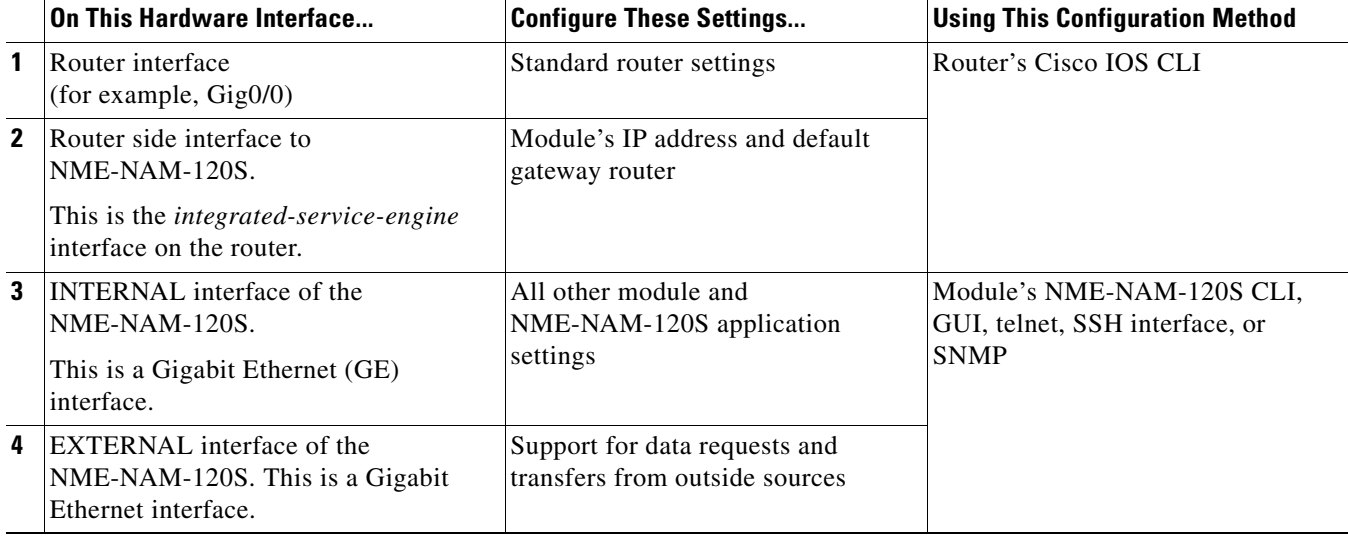

# <span id="page-6-0"></span>**How to Install, Upgrade, or Downgrade NME-NAM-120S**

This section contains the following information:

- **•** [Setting Up Network Module Interfaces, page 7](#page-6-1)
- **•** [Closing a Session, page 11](#page-10-0)
- **•** [Upgrading or Reinstalling NAM Software, page 12](#page-11-0)

- **Note** If you lose power or connection during any of the following procedures, the system usually detects the interruption and tries to recover. If it fails to do so, fully reinstall the system using the boothelper.
	- **•** You can configure the network module by means of either the CLI or the GUI. This document presents CLI configuration instructions. For GUI configuration instructions, see the GUI's online help.

# <span id="page-6-1"></span>**Setting Up Network Module Interfaces**

Your first configuration task is to set up network module interfaces to the host router and to its external links. This configuration enables you to access the module to install and configure NME-NAM-120S.

**Note** The first few steps open the host-router CLI and access the router's interface to the module. The subsequent steps configure the interface.

#### **SUMMARY STEPS**

#### **From the Host-Router CLI**

- **1. enable**
- **2. configure terminal**
- **3. interface integrated-service-engine** *<slot>***/0**
- **4. ip address** *router-side-ip-address subnet-mask*

or

**ip unnumbered** *type number*

- **5.** [Optional, but if done, do not do **Step 6**] **service-module ip address** *module-side-ip-address subnet-mask*
- **6.** [Optional, but if done, do not do **Step 5**] **service-module external ip address** *external-ip-address subnet-mask*
- **7.** [Optional] **service-module ip default-gateway** *gateway-ip-address*
- **8. end**
- **9. copy running-config startup-config**
- **10. show running-config**

### **DETAILED STEPS**

H

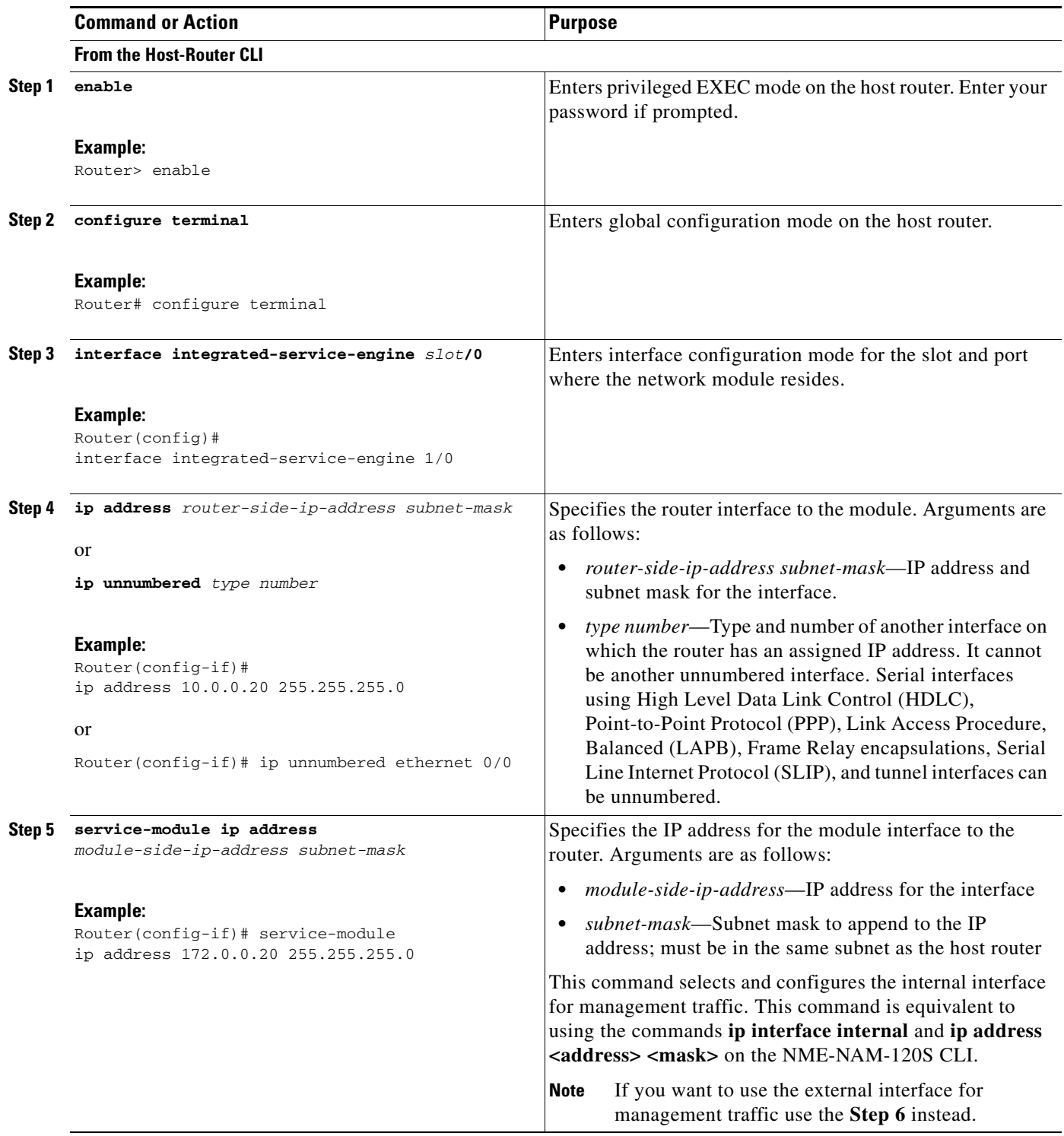

 $\mathbf I$ 

П

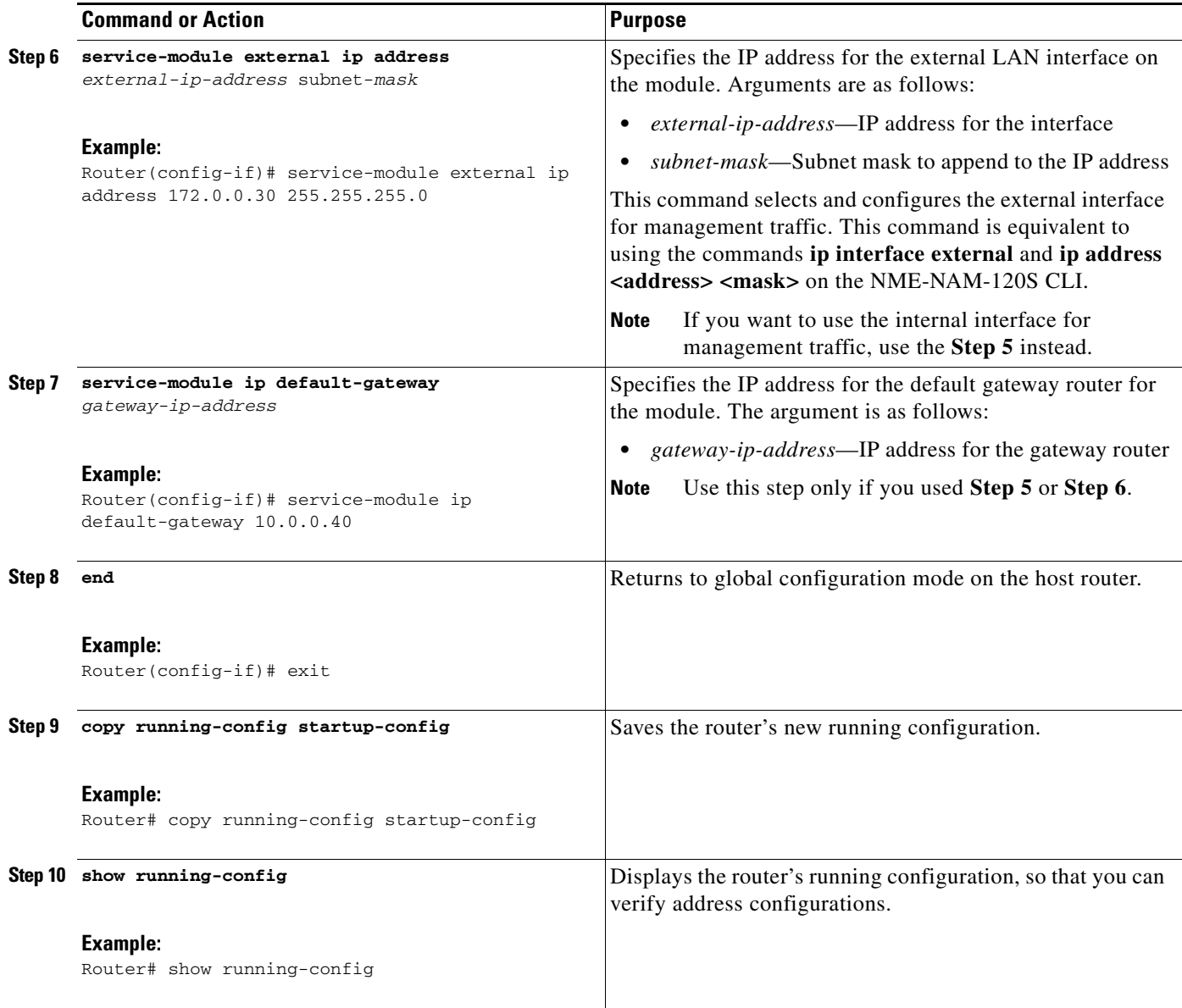

# **Examples**

The following partial output from the **show running-config** command shows how the interfaces are configured.

```
interface Integrated-Service-engine1/0
   ip address 10.0.0.20 255.255.255.0
   service-module ip address 10.0.0.21 255.255.255.0
   service-module ip default-gateway 10.0.0.20
```
# <span id="page-9-0"></span>**Opening a Session**

This section describes how to open a session on the network module.

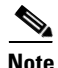

**Note •** Before you install your application software, opening a session brings up the bootloader. After you install the software, opening a session brings up the application.

**•** You can conduct only one session at a time.

### **SUMMARY STEPS**

#### **From the Router CLI**

- **1. enable**
- **2. service-module integrated-service-engine slot/0 session clear**
- **3. service-module integrated-service-engine slot/0 session**

#### **DETAILED STEPS**

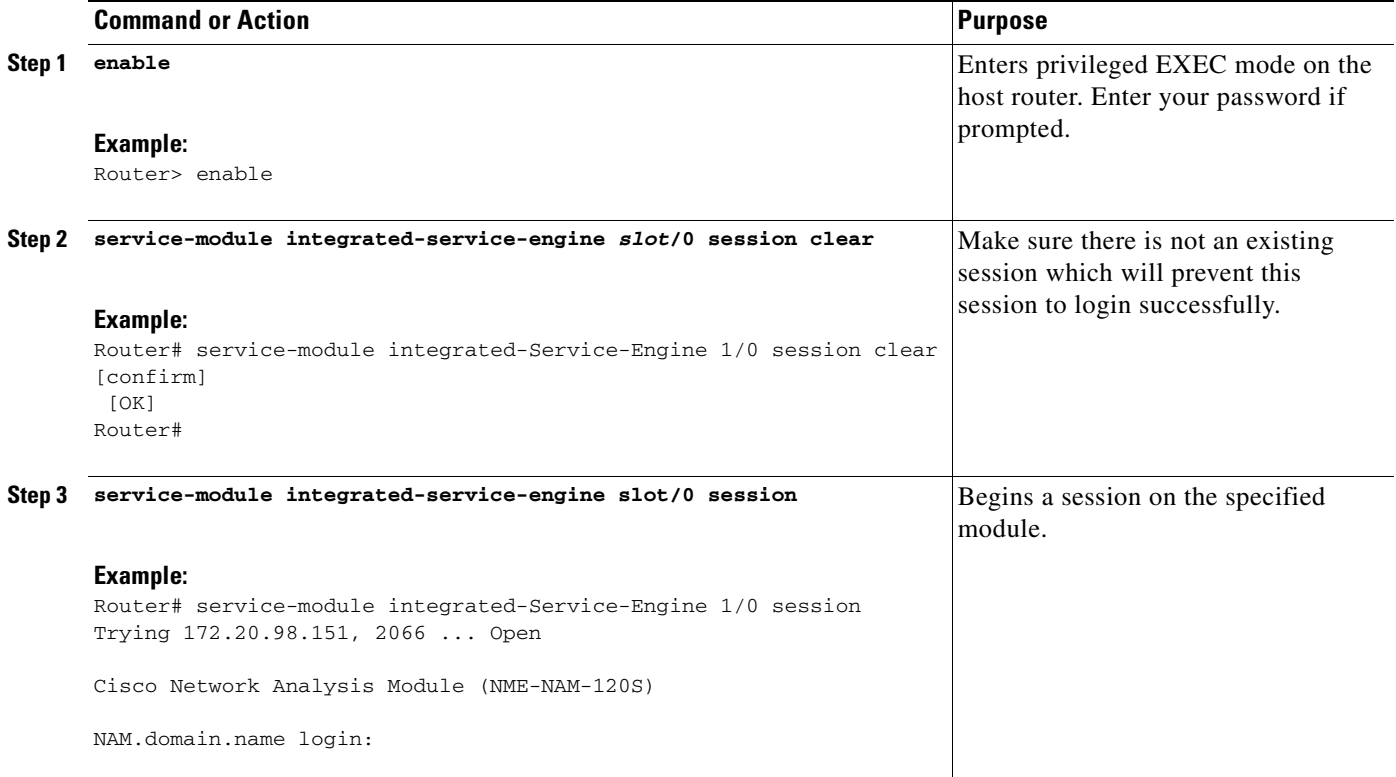

# <span id="page-10-0"></span>**Closing a Session**

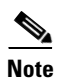

This section describes how to close a session on the network module.

**Note •** Before you install your application software, opening a session brings up the bootloader. After you install the software, opening a session brings up the application.

- **•** You can conduct only one session at a time.
- **•** In NAM 4.0, the CLI command **exit** automatically closes a session.

#### **SUMMARY STEPS**

Use the following steps to close a session:

#### **From the NAM CLI, NAM login, NAM helper, or NAM bootloader prompts**

**1. Control-Shift-6 x**

#### **From the Router prompt**

**2. disconnect** *<or>* **service-module integrated-service-engine** *slot***/0 session clear**

#### **DETAILED STEPS**

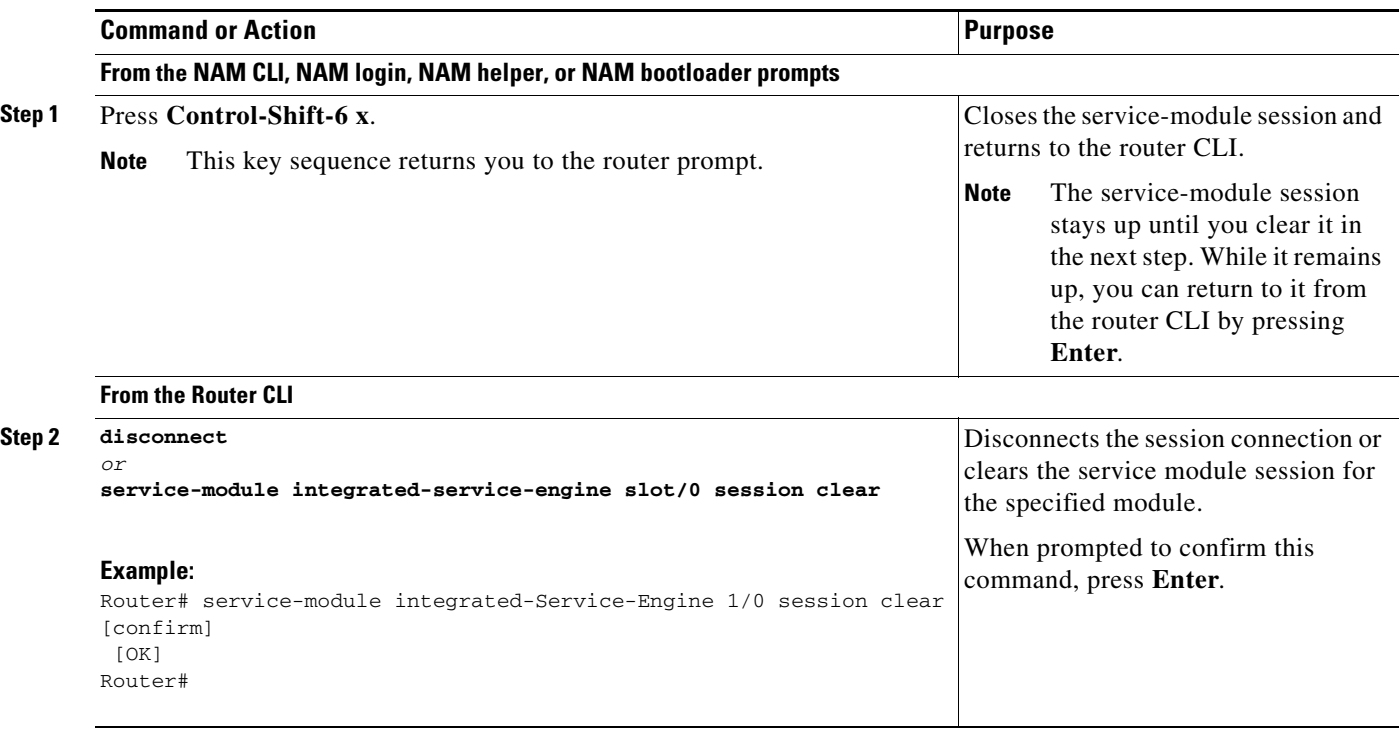

# <span id="page-11-0"></span>**Upgrading or Reinstalling NAM Software**

During software upgrades, you use the Bootloader, a small set of system software that runs when the system first powers up. The Bootloader loads and runs the NAM application. The bootloader might optionally load and run the helper image on flash memory.

Reinstalling software involves installing, configuring, and starting a helper image. The helper, in turn, starts the NAM installation wizard, which installs the software.

**Note** Plan software upgrades or downgrades for times when you can take all applications that run on the host router out of service or offline.

### **NAM Software Images**

The NME-NAM-120S contains three NAM software images:

- **•** Bootloader image in flash memory—Use to specify whether to boot the NAM application image or the helper image
- **•** Helper image in flash memory—Use to recover or upgrade NAM software images
- **•** NAM application image on the hard drive—Source of the NAM Traffic Analyzer and NAM CLI

## **Types of NAM Software Upgrades**

NAM software upgrades are available in two forms:

- **•** Images—Full image releases that are installed from the helper image. Full image upgrades are typically used to update the NAM application image, and if necessary and recommended by technical support, you can also use the helper image to upgrade the bootloader image or helper image.
- **•** Patches—Incremental updates to software versions that are installed with the **patch** NAM CLI command. Patches are available only for the NAM application image.

Perform one of the following procedures in this section, depending on whether you are adding a patch to your NAM application or are performing a full software image upgrade:

- **•** [Upgrading the NME-NAM-120S Application Image \(Full Image\), page 13](#page-12-0)
- [Upgrading the NAM Application Image Patch, page 16](#page-15-0)

### **Prerequisites**

- **•** Download the NAM software image from Cisco.com <http://www.cisco.com/cgi-bin/tablebuild.pl/nme-nam>
- **•** Copy the image to an FTP server.
- **•** (Optional) Have available the IP address of your TFTP file server.

## <span id="page-12-0"></span>**Upgrading the NME-NAM-120S Application Image (Full Image)**

This section provides summary and detailed steps about how to upgrade, downgrade, or re-install the full NME-NAM-120S application image.

#### **SUMMARY STEPS**

#### **From the Router CLI**

- **1.** Download the required software.
- **2. service-module integrated-service-engine** *slot***/0 reload**
- **3. service-module integrated-service-engine** *slot***/0 session**

#### **From the Service-Module Interface**

While the service module reboots, it displays the following prompt:

Enter \*\*\* to change boot configuration:

**4.** Enter **\*\*\***.

After you enter **\*\*\***, the NAM should display the bootloader prompt. From this prompt, you can either boot the NAM helper located at a TFTP server or boot the pre-installed helper image in the NAM flash.

- **–** To boot the NAM helper image from a TFTP server, do Steps 5, 6, and 7. Skip Step 8, then do Steps 9, 10, and 11.
- **–** To boot the pre-installed helper image on the NAM compact flash, skip Steps 5, 6, and 7, then do Steps 8 through 11.
- **5. configure**

(and follow the prompts)

- **6. show config**
- **7. boot helper**
- **8. boot compactflash**

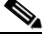

**Note** For NM-NAM, enter **boot flash**.

At this point, you should be at the helper image menu.

- **9.** Select either option **1** or option **2**, and follow the prompts.
- **10.** Select **r**.
- **11.** Close the session as described in [Closing a Session, page 11.](#page-10-0)

#### **DETAILED STEPS**

- **Step 1** Download the NME-NAM-120S installation-package files (containing a kernel image, a helper image, and the NME-NAM-120S application software files) as follows:
	- **a.** Go to the NAM page of the Cisco Software Center website at the following location:

<http://www.cisco.com/cgi-bin/tablebuild.pl/nme-nam>

- **b.** Locate the following file:
	- **• [nam-app.4.0.bin.gz](http://www.cisco.com/cgi-bin/Software/Tablebuild/doftp.pl?ftpfile=cisco/netmgmt/nme-nam/2600/nam-app.3-6-1b.bin.gz&app=Tablebuild&status=showC2A)**

NME-NAM-120S Application Image Release 4.0 for Cisco Branch Routers

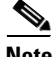

#### **Note Most URL links are not usable during Early Field Trial.**

- **c.** Download the files to one of the following locations:
	- **•** FTP file server
	- **•** HTTP server
- **Step 2** Reset the system:

Router> **enable** Router# **service-module integrated-service-engine** *slot***/0 reload**

**Step 3** Session into the NME-NAM-120S console.

ServiceEngine boot-loader> **service-module integrated-service-engine** *slot***/0 session**

While the service module reboots, it displays the following prompt:

Enter \*\*\* to change boot configuration:

**Step 4** Enter **\*\*\*** to go to the bootloader.

After you enter **\*\*\***, you will be at the bootloader prompt. From this prompt, you can either boot the NAM helper located at a TFTP server or boot the pre-installed helper image in the NAM flash.

- **–** To boot the NAM helper image from a TFTP server, do Steps 5, 6, and 7. Skip Step 8, then do Steps 9, 10, and 11.
- **–** To boot the pre-installed helper image on the NAM compact flash, skip Steps 5, 6, and 7, then do Steps 8 through 11.
- **Step 5** Configure the bootloader to load and launch the helper:

ServiceEngine bootloader> **config**

Prompts for the following appear in the order listed. For each, enter a value or accept the previously stored input that appears inside square brackets by pressing **Enter**.

- **•** NME-NAM-120S IP address and subnet mask
- **•** TFTP file-server IP address
- **•** Default gateway of NME-NAM-120S (normally the IP address for the ISR)
- **•** Default helper image filename
- **•** Ethernet interface: internal or external of NME-NAM-120S
- **•** Default boot option is to boot the NAM 4.0 image from disk.
- Default bootloader file to be used on subsequent boot: primary or secondary
- 

**Note** *Primary* causes the application to launch normally.

*Secondary* causes the application to start the primary bootloader; the primary bootloader then checks the secondary bootloader location and, if it finds the secondary bootloader and if the checksum is correct, uses the secondary bootloader.

#### **Example:**

```
ServiceEngine bootloader> config
IP Address [10.100.20.81] >
Subnet mask [255.255.255.0] >
TFTP server [10.107.150.30] >
Gateway [10.100.20.80] > 
Default Helper-file [cue-installer.10.2.0.13] >
Ethernet interface [internal] >
Default Boot [none|disk] >
Default bootloader [primary|secondary] [primary] >
ServiceEngine bootloader>
```
#### **Step 6** (Optional) Verify your bootloader configuration settings:

ServiceEngine bootloader> **show config**

#### **Example:**

```
ServiceEngine boot-loader> show config
IP addr: 172.20.98.152
Netmask: 255.255.255.192
TFTP server : 172.20.98.175
GW IP addr: 172.20.98.129
eth int: internal
Default boot: disk
Bootloader Version: 2.1.12
Bootloader Name: DEV_BOOTLOADER
Default Helper-file: nme-nam-helper.bin
Default bootloader: secondary
External i/f media: copper
```
ServiceEngine boot-loader>

#### **Step 7** Enter **boot helper**.

**ServiceEngine bootloader> boot helper**

**Step 8** Enter **boot flash**.

**ServiceEngine bootloader> boot compactflash**

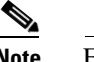

**Note** For NM-NAM, enter **boot flash**.

**Step 9** Using helper menu install the application image. Use option 1 to upgrade the application image and leave the configuration intact, or use option 2 to reformat the HDD and install the application image. Using

Option 2 is useful if the HDD image is corrupted, but all configuration will be lost.

Г

#### **Example:**

```
Cisco Systems, Inc.
       Services engine helper utility for NME-NAM-120S
       Version 1.1(0.5)
        -----
       Main menu
       1 - Download application image and write to HDD
       2 - Download application image and reformat HDD
       3 - Download bootloader and write to flash
       4 - Download helper and write to Compact Flash
       5 - Display software versions
       6 - Reset application image CLI passwords to default
       7 - Change file transfer method (currently ftp/http)
       8 - Show upgrade log
       9 - Send Ping
       f - Format the Compact Flash
       r - Exit and reset Services Engine
       h - Exit and shutdown Services Engine
       Selection [123456789frh]:
Step 10 Reboot the NME-NAM-120S using helper menu option r. 
Step 11Closing a Session, page 11.
```
### <span id="page-15-0"></span>**Upgrading the NAM Application Image — Patch**

This section describes how to add a patch to your NAM application image from the NAM CLI.

#### **SUMMARY STEPS**

**1. Access the NME-NAM-120S console by following the steps described in [Opening a Session,](#page-9-0)  [page 10.](#page-9-0)** 

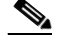

- **Note** Depending on the previous state of the session, you might be prompted to log in to the NAM CLI.
- **2.** At the NME-NAM-120S prompt, enter one of: **patch** *ftp://user:passwd@host/full-path/filename* or **patch** *ftp://user@host/full-path/filename*
- **3. show patches**
- **4. Close the session as described in** [Closing a Session, page 11](#page-10-0).

#### **DETAILED STEPS**

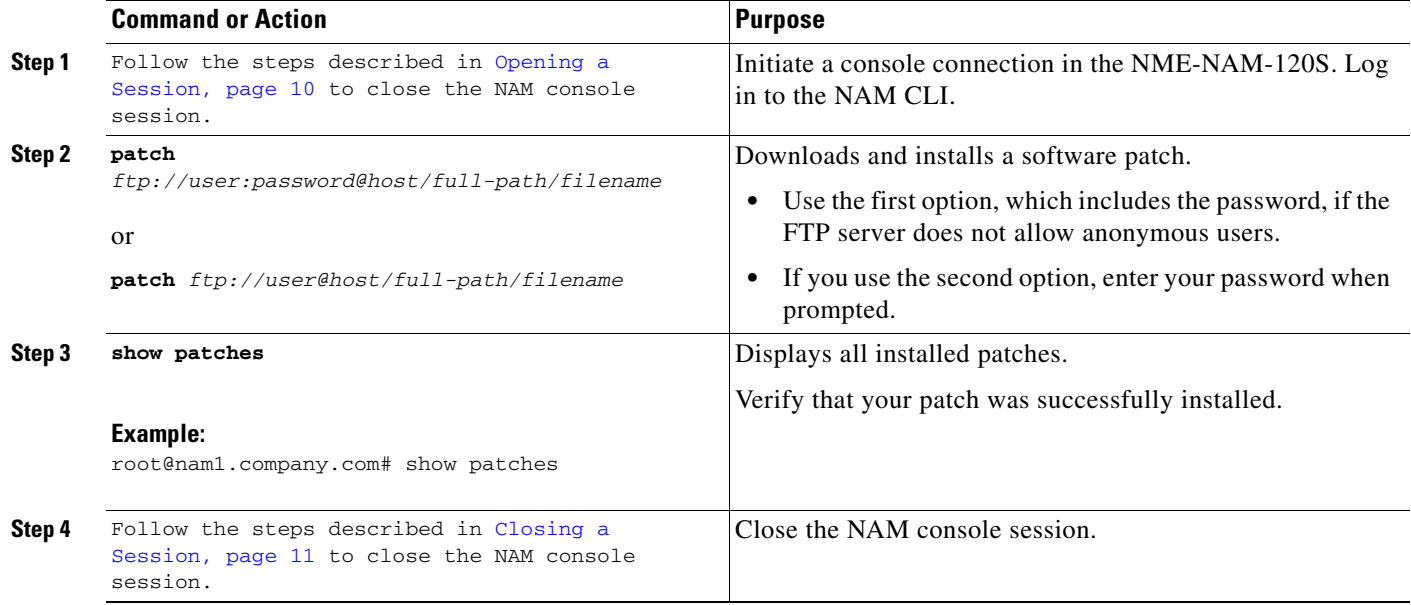

## **Upgrading the NAM Helper Image (NAM CLI)**

This section describes how to upgrade the NAM helper image stored on the NAM compact flash. The NAM must be running its application image for these steps to work.

#### **SUMMARY STEPS**

- **1. Download the NAM helper image from CCO and load it to an FTP server.**
- **2. Open a session to the NAM CLI by following the steps in [Opening a Session, page 10.](#page-9-0) (Login if prompted.)**
- **3. upgrade** < *ftp-URL*>
- **4. exit**
- **5. Close the NAM session as described in [Closing a Session, page 11](#page-10-0)**.

### **DETAILED STEPS**

H

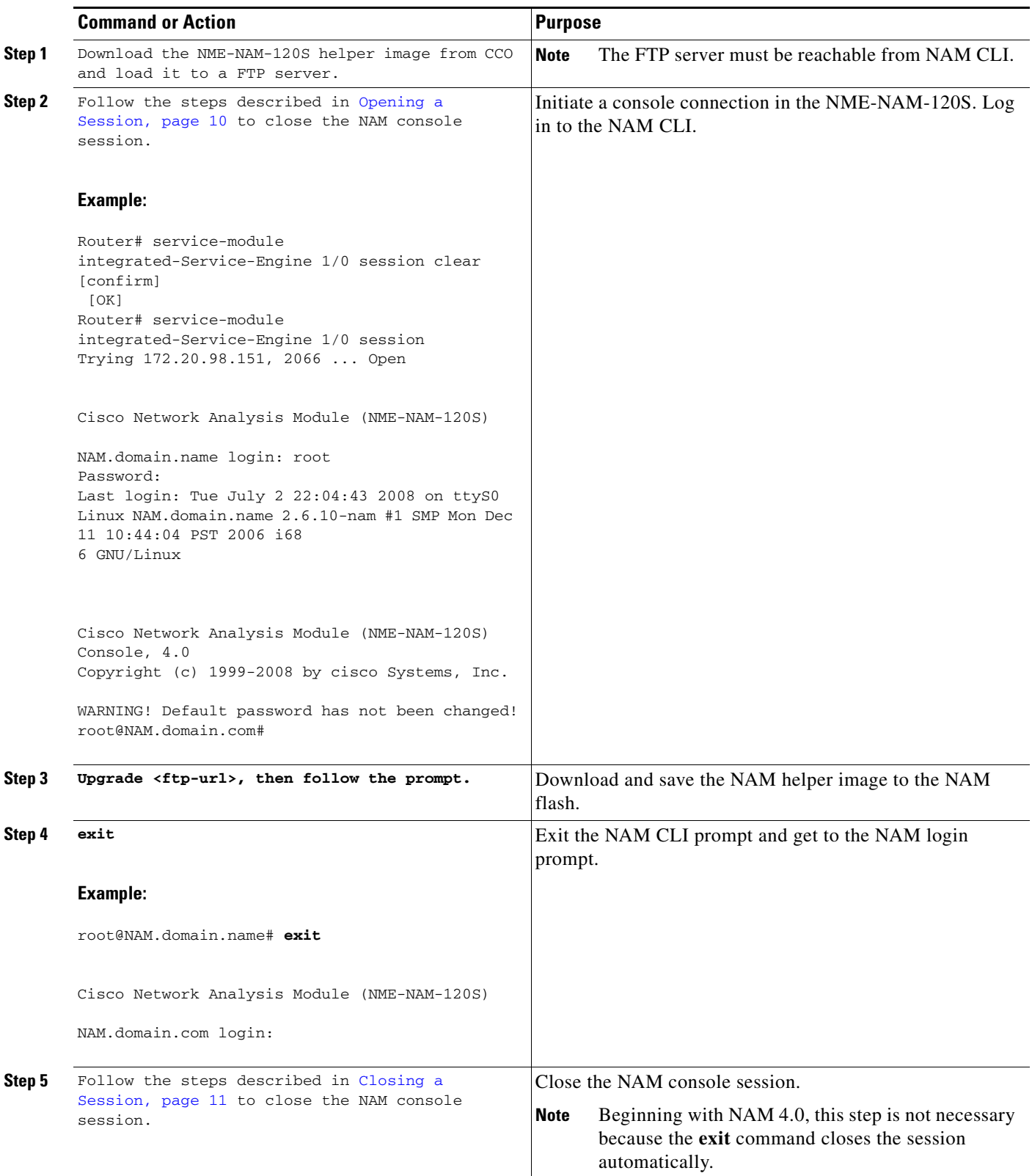

 $\mathbf I$ 

П

## **Upgrading the NAM Helper Image**

This section describes how to upgrade the NAM helper image.

#### **SUMMARY STEPS**

**1. Download the NAM helper image from CCO and store it on an FTP server.** 

**From the Router Enable (exec) Mode Prompt**

- **2. service-module integrated-service-engine slot/0 reload**
- **3. service-module integrated-service-engine slot/0 session**

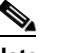

**Note** This will open a connection to the NAM console.

#### **From the Service Module Interface**

While the service module reboots, it displays the following prompt:

Enter \*\*\* to change boot configuration:

**4. Enter \*\*\***.

After you enter **\*\*\*** in Step 4 above, you will be at the bootloader prompt. From this prompt, you can either boot the NAM helper located at a TFTP server or boot the pre-installed helper image in the NAM flash.

- **–** To boot the NAM helper image that is located at a TFTP server, do Steps 5, 6, and 7. Skip Step 8.
- **–** To boot the pre-installed helper image on the NAM compact flash, skip Steps 5, 6 and 7, then do Steps 8-11.
- **5. configure**
- **6. show config**
- **7. boot helper**
- **8. boot compactflash**

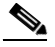

**Note** For NM-NAM, enter **boot flash**.

- **9. Select 4, and follow the prompts.**
- **10. Select r, and confirm the reboot the NAM.**
- **11. Close the NAM console connection as described in [Closing a Session, page 11.](#page-10-0)**

### **DETAILED STEPS**

H

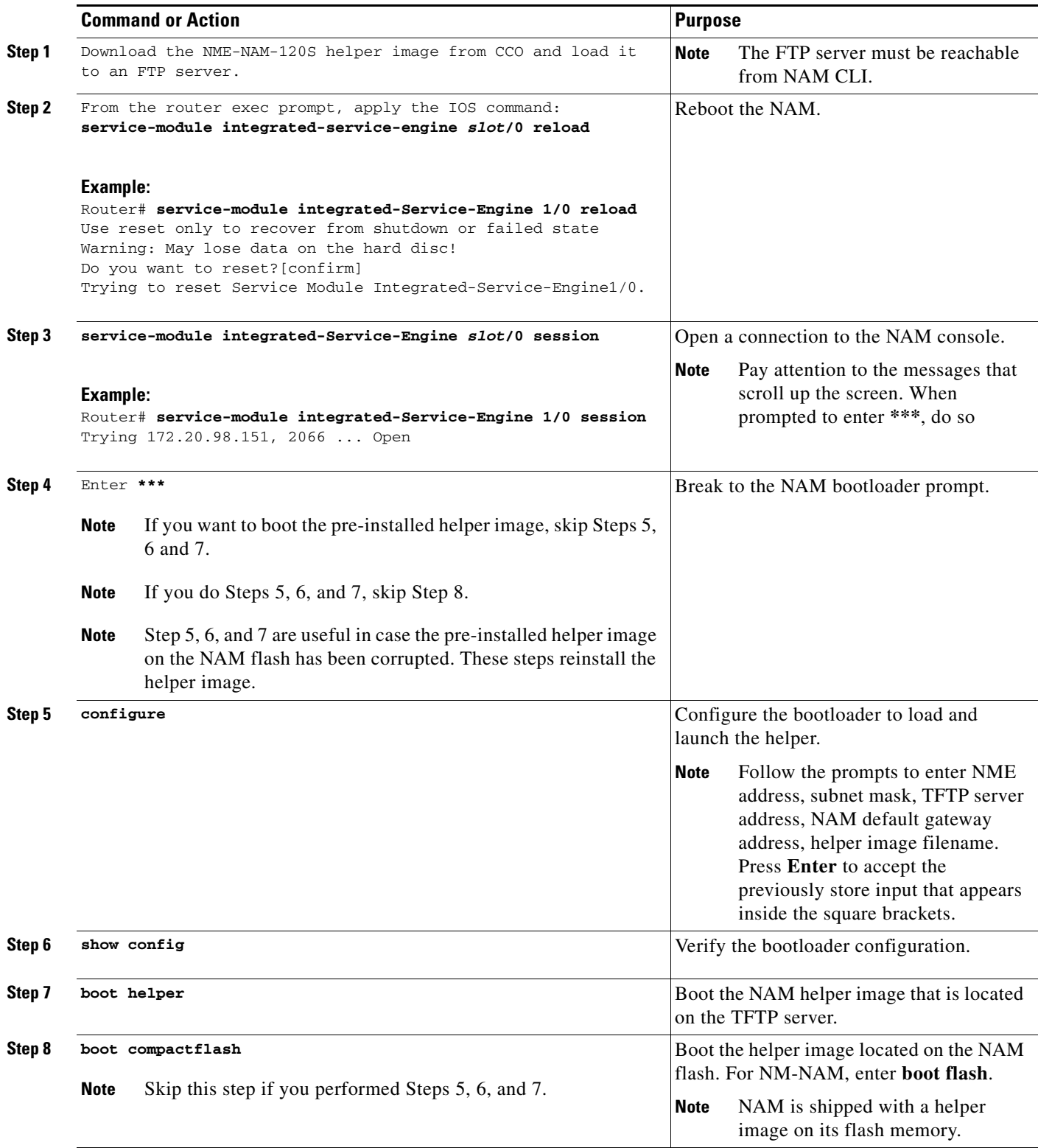

 $\mathbf I$ 

П

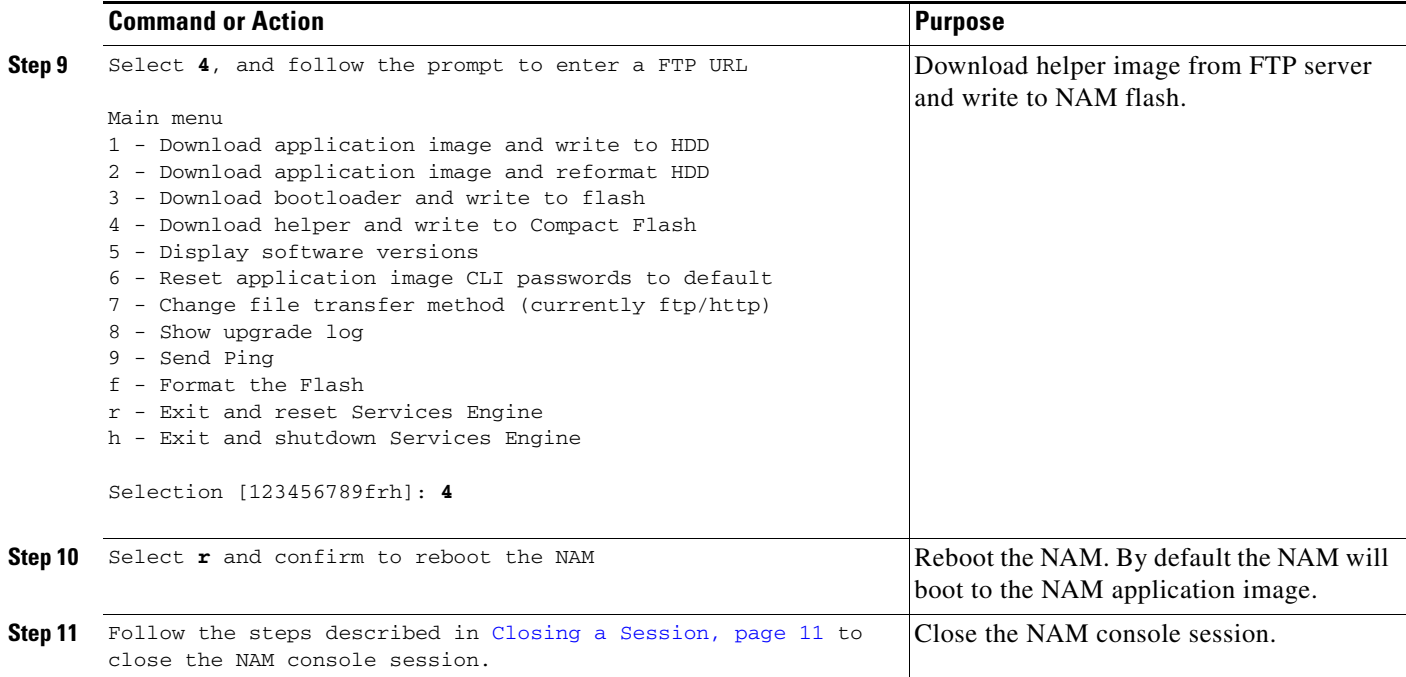

# <span id="page-20-0"></span>**Configuring the NME-NAM-120S for Management**

NME-NAM-120S has an internal Gigabit Ethernet interface and an external interface. You can use either interface for NAM management traffic such as the NAM web GUI, **telnet** or **ssh**, but not both. You can configure the NAM internal interface to use either IP unnumbered or a routable subnet.

See the following sections for information about how to configure the NME-NAM-120S internal interfaces for management:

- **•** [Configuring the Internal Interface for Management—IP Unnumbered, page 21](#page-20-1)
- **•** [Configuring the Internal Interface for Management—Routable Subnet, page 25](#page-24-0)
- [Configuring the External Interface for Management, page 28](#page-27-0)

# <span id="page-20-1"></span>**Configuring the Internal Interface for Management—IP Unnumbered**

This section describes how to configure the NME-NAM-120S internal interface for IP unnumbered.

 $\mathscr{P}$ 

**Note** The addresses used for the interface address (Step 4), the NAM-Address (Steps 6 and 9), and the NAM-Default-Gateway-Address (Step 7) must all be in the same subnet.

#### **SUMMARY STEPS**

#### **From the Router Prompt**

- **1. enable**
- **2. configure terminal**
- **3. interface integrated-service-engine** *slot***/0**
- **4. ip unnumber <interface> <number>**
- **5. no shutdown**
- **6. service-module ip address <NAM-Address> <subnetmask>**
- **7. service-module ip default-gateway <NAM-Default-Gateway-Address>**
- **8. exit**
- **9. ip route <NAM-Address> 255.255.255.255 integrated-service-engine** *slot***/0**
- **10. end**

#### **DETAILED STEPS**

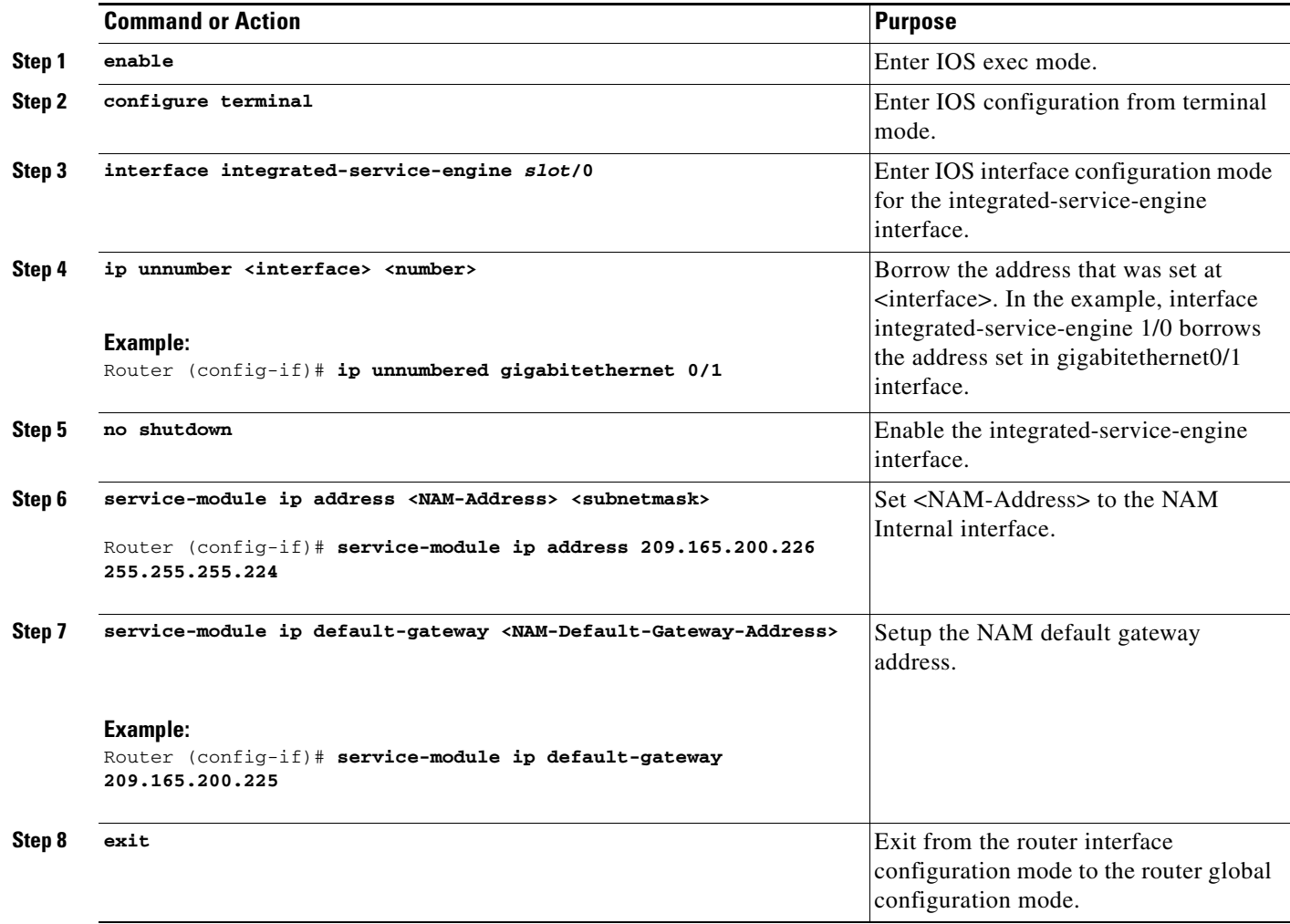

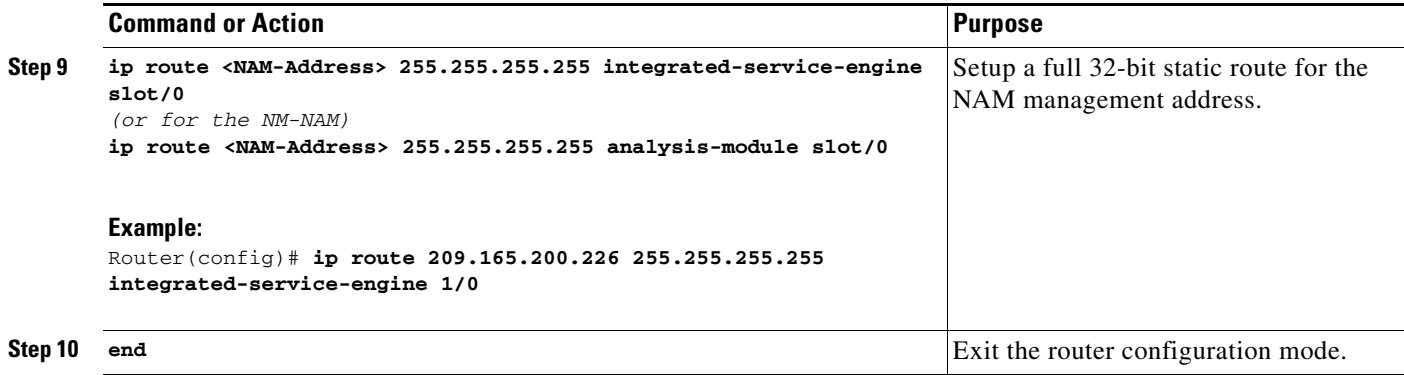

#### **Configuration Example**

In this configuration example:

- **•** The internal NAM interface is used for management traffic.
- **•** IP addresses from the same routable subnet are assigned to the Integrated-Service-Engine interface and the NAM system
- **•** To conserve IP address space, the Integrated-Service-Engine interface is configured as IP unnumbered to borrow the IP address of the Gigabit Ethernet interface.
- A static route to the NAM through the Integrated-Service-Engine interface is configured.
- The internal NAM interface is used to monitor WAN traffic on interface Serial 0/0, and the external NAM interface is used to monitor LAN traffic on interface Gigabit Ethernet 0/0.
- The NME-NAM-120S is installed in router slot 2.

[Figure 2](#page-23-0) shows the topology used in the example, and the following sections show the router and NAM configurations:

- **•** [Router Configuration \(Cisco IOS Software\), page 24](#page-23-1)
- [NAM Configuration \(NAM Software\), page 25](#page-24-1)

#### <span id="page-23-0"></span>*Figure 2 NAM Management Interface Is Internal and Integrated-Service-Engine Interface Is IP Unnumbered: Sample Topology*

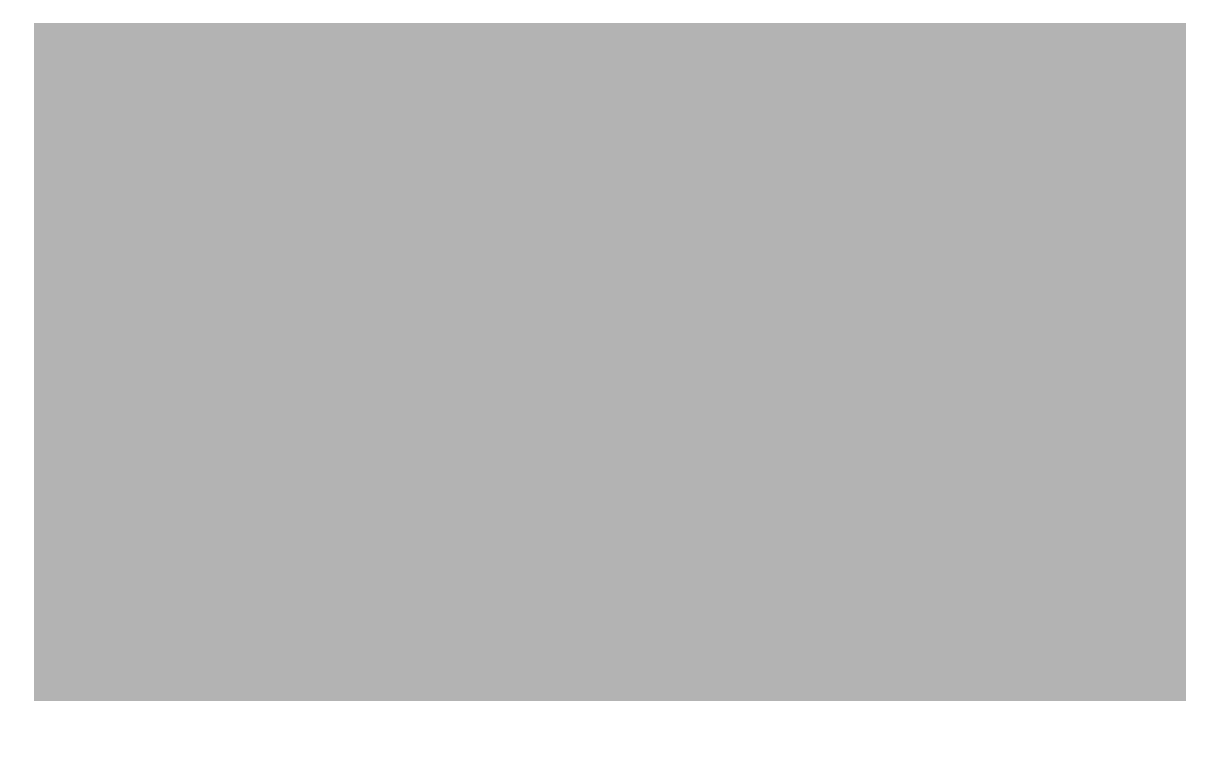

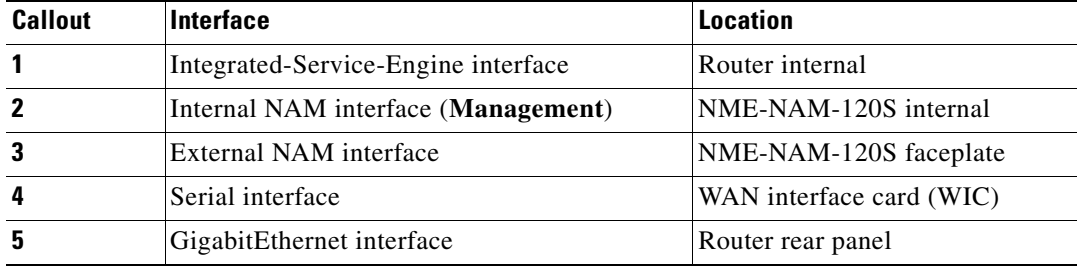

#### <span id="page-23-1"></span>**Router Configuration (Cisco IOS Software)**

```
!
interface GigabitEthernet0/0
 ip address 209.165.200.225 255.255.255.224
 duplex auto
 speed auto
 analysis-module monitoring
!
interface Integrated-Service-Engine2/0
 ip unnumbered GigabitEthernet0/0
 ip nbar protocol-discovery
 no keepalive
!
!
ip route 209.165.200.226 255.255.255.255 Integrated-Service-Engine2/0
!
!
```
#### <span id="page-24-1"></span>**NAM Configuration (NAM Software)**

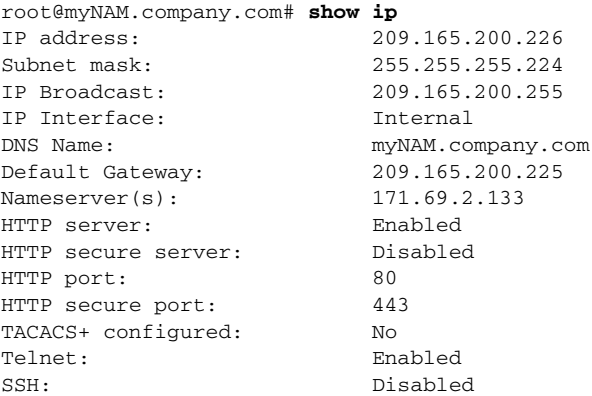

## <span id="page-24-0"></span>**Configuring the Internal Interface for Management—Routable Subnet**

This section describes how to configure the NME-NAM-120S internal interface for management using a routable subnet method.

#### **SUMMARY STEPS**

#### **From the Router Prompt**

- **1. enable**
- **2. configure terminal**
- **3. interface integrated-service-engine slot/0**

Or for NM-NAM devices:

**interface analysis-module slot/0** 

- **4. ip address <router-side-address> <subnetmask>**
- **5. no shutdown**
- **6. service-module ip address <NAM-Address> <subnetmask>**
- **7. service-module ip default-gateway <router-side-address>**
- **8. end**

#### **DETAILED STEPS**

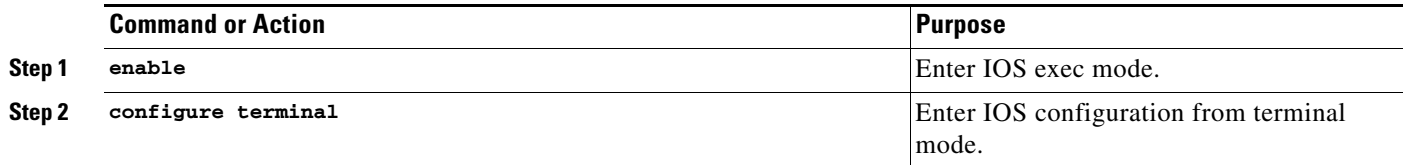

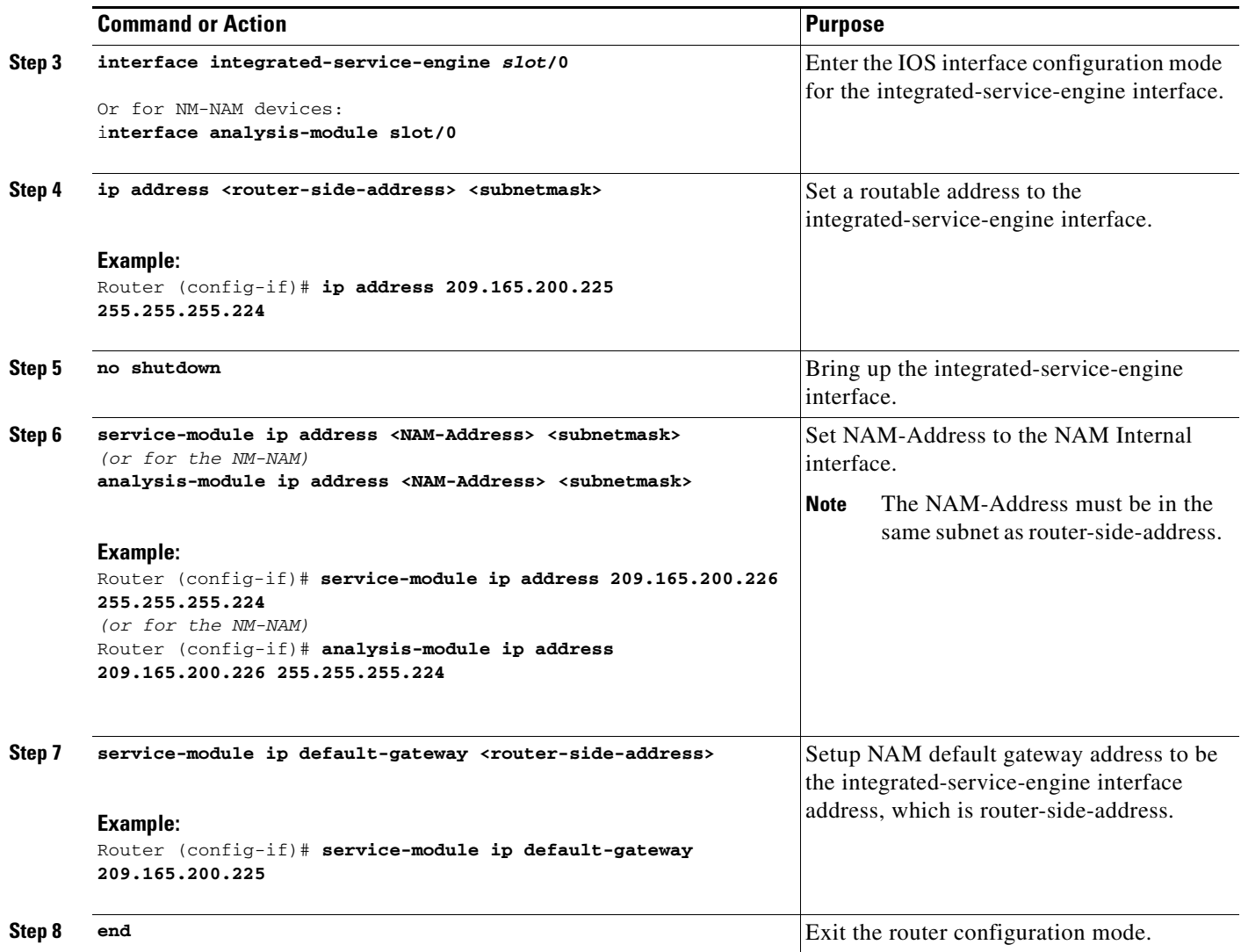

#### **Configuration Example**

In this configuration example:

- **•** The internal NAM interface is used for management traffic.
- **•** IP addresses from the same routable subnet are assigned to the Integrated-Service-Engine interface and the NAM system.
- **•** A static route to the NAM through the Integrated-Service-Engine interface is configured.
- **•** The internal NAM interface is used to monitor WAN traffic on interface Serial 0/0, and the external NAM interface is used to monitor LAN traffic on interface Fast Ethernet 0/0.
- **•** The NME-NAM-120S is installed in router slot 2.

[Figure 3](#page-26-0) shows the topology used in the example, and the following sections show the router and NAM configurations:

- **•** [Router Configuration \(Cisco IOS Software\), page 27](#page-26-1)
- **•** [NAM Configuration \(NAM Software\), page 28](#page-27-1)

#### <span id="page-26-0"></span>*Figure 3 NAM Management Interface Is Internal and Integrated-Service-Engine Interface Is Assigned an IP Address: Sample Topology*

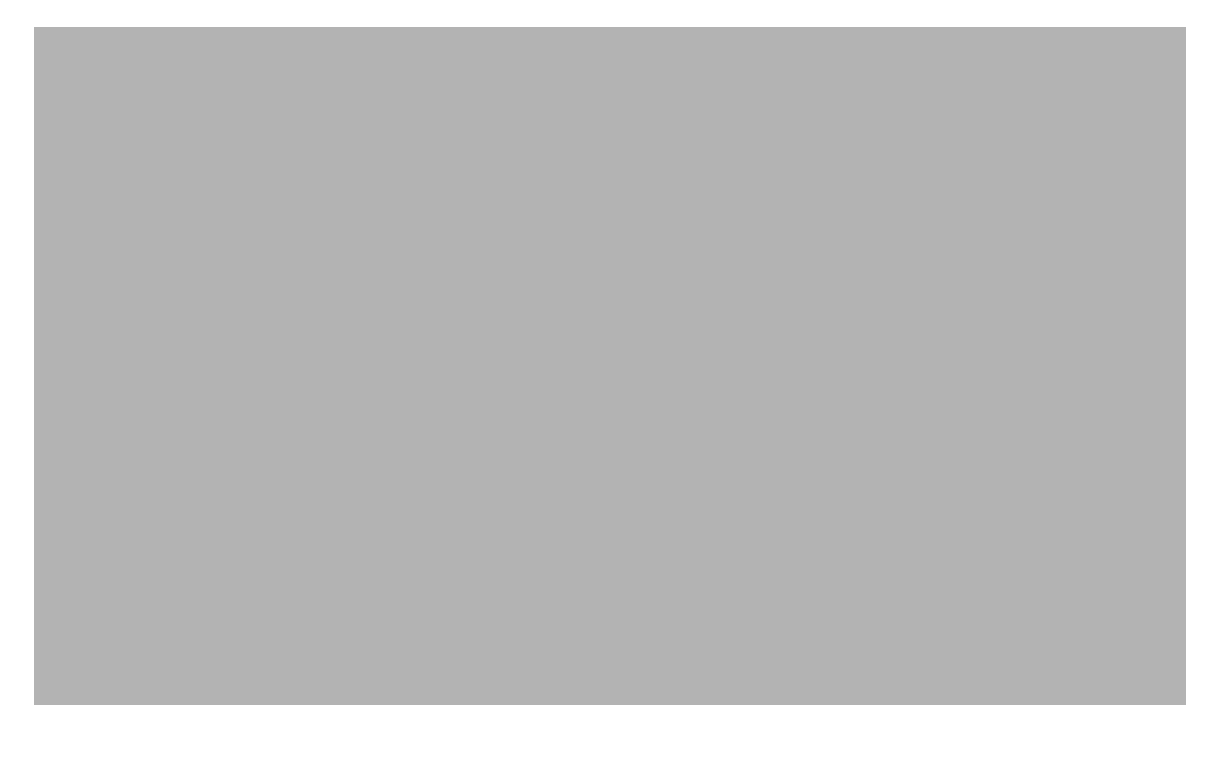

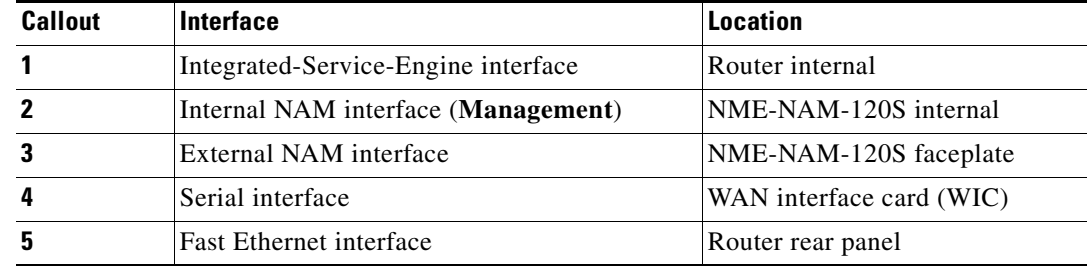

#### <span id="page-26-1"></span>**Router Configuration (Cisco IOS Software)**

```
!
interface Integrated-Service-Engine2/0
 ip address 209.165.200.225 255.255.255.224
! Or for NM-NAM devices: 
! interface analysis-module slot/0 
!
!
ip route 209.165.200.226 255.255.255.255 Integrated-Service-Engine1/0
! Or for NM-NAM devices: 
! ip route 209.165.200.226 255.255.255.255 analysis-module slot/0 
!
!
Or for NM-NAM devices: 
interface analysis-module slot/0
```
#### <span id="page-27-1"></span>**NAM Configuration (NAM Software)**

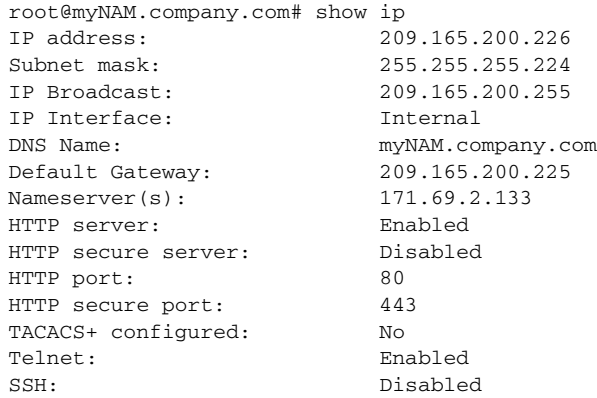

## <span id="page-27-0"></span>**Configuring the External Interface for Management**

This section describes how to configure the NME-NAM-120S to use its external interface for NAM management traffic.

#### **SUMMARY STEPS**

#### **From the Router Prompt**

- **1. enable**
- **2. configure terminal**
- **3. interface loopback <loopback-number>**
- **4. ip address <bogus-address> <subnetmask>**
- **5. no shutdown**
- **6. exit**
- **7. interface integrated-service-engine slot/0** or for NM-NAM:

**interface analysis-module slot/0**

- **8. ip unnumber loopback <loopback-number>**
- **9. no shutdown**
- **10. service-module external ip address <NAM-Address> <subnetmask>**
- **11. service-module ip default-gateway <NAM-Default-Gateway-Address>**
- **12. end**

### **DETAILED STEPS**

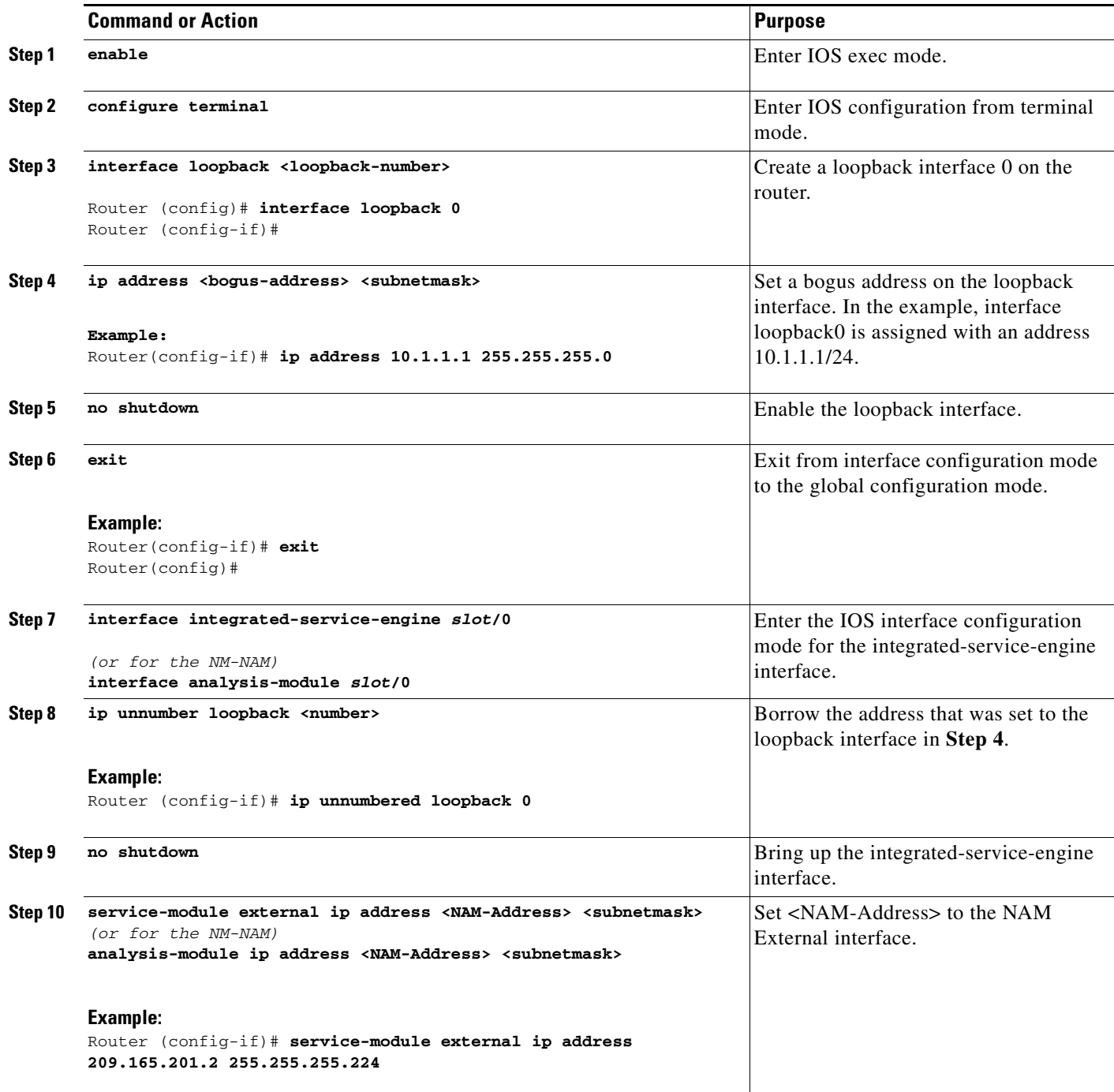

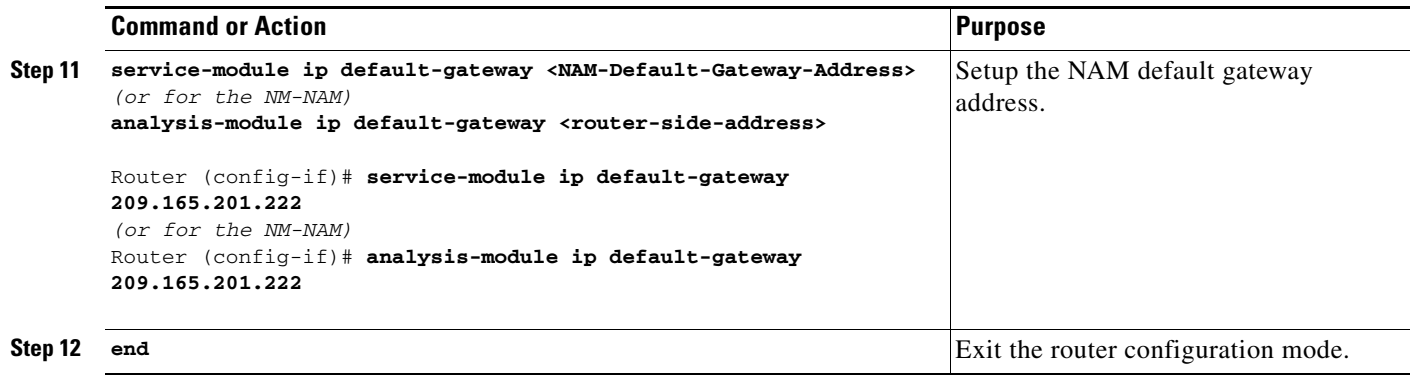

#### **Configuration Example**

In this configuration example:

- **•** The external NAM interface is used for management traffic.
- The Integrated-Service-Engine interface is configured as IP unnumbered to borrow the IP address of the loopback interface.
- **•** The borrowed loopback interface IP address is not routable.
- The NAM system is configured with an IP address from the LAN subnet that is connected to the external NAM interface.
- The internal NAM interface is used to monitor WAN traffic on interface Serial 0/0, and the external NAM interface is used to monitor LAN traffic on interface Fast Ethernet 0/0.
- **•** The NME-NAM-120S is installed in router slot 3.

[Figure 4](#page-30-0) shows the topology used in the example, and the following sections show the router and NAM configurations:

- **•** [Router Configuration \(Cisco IOS Software\), page 32](#page-31-0)
- **•** [NAM Configuration \(NAM software\), page 32](#page-31-1)

#### <span id="page-30-0"></span>*Figure 4 NAM Management Interface Is External and Integrated-Service-Engine Interface Is IP Unnumbered: Sample Topology*

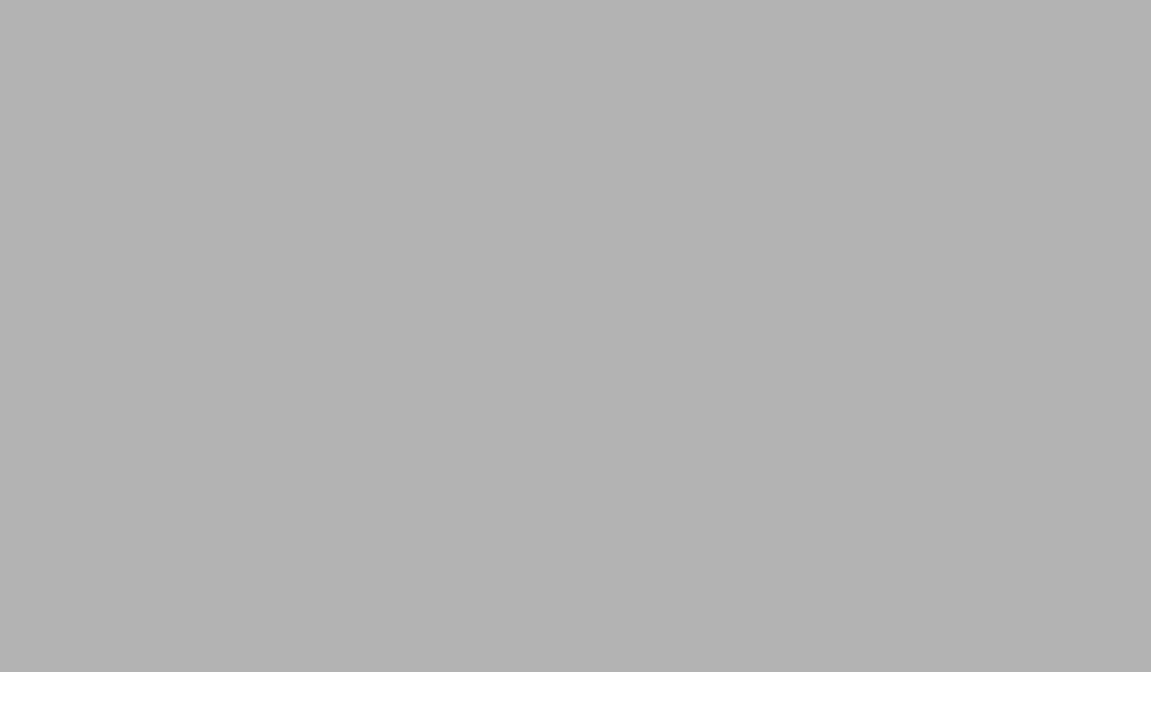

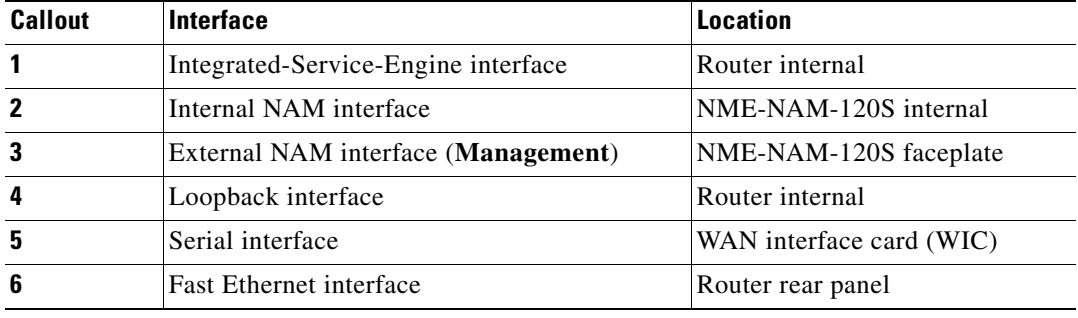

#### <span id="page-31-0"></span>**Router Configuration (Cisco IOS Software)**

```
!
interface loopback 0
 ip address 10.1.1.1 255.255.255.0
!
!
interface Integrated-Service-Engine3/0
 ip unnumbered loopback 0
 no shutdown
!
```
#### <span id="page-31-1"></span>**NAM Configuration (NAM software)**

```
root@myNAM.company.com# show ip
IP address: 209.165.201.2
Subnet mask: 255.255.255.224
IP Broadcast: 209.165.201.223
IP Interface: External
DNS Name: myNAM.company.com
Default Gateway: 209.165.201.222
Nameserver(s): 171.69.2.133
HTTP server: Enabled
HTTP secure server: Disabled
HTTP port: 80
HTTP secure port: 443
TACACS+ configured: No
Telnet: Enabled
SSH: Disabled
```
# **Disabling AAA Login Authentication on the NAM Console Line**

If you configured authentication, authorization, and accounting (AAA) on your router, then you might have to log in twice to open a NAM console session from the router: first with your AAA username and password, and second with the NAM login and password.

If you do not want to log in twice to open a NAM console session from the router, then disable AAA login authentication on the router's NAM console line by performing this procedure.

Note, however, that if your router contains both the NME-NAM-120S and the NM-CIDS, the Cisco intrusion detection system network module, then AAA can be a useful tool for centrally controlling access to both network modules. For information about AAA, see the *[Cisco IOS Security Configuration](http://www.cisco.com/univercd/cc/td/doc/product/software/ios123/123cgcr/sec_vcg.htm)  [Guide](http://www.cisco.com/univercd/cc/td/doc/product/software/ios123/123cgcr/sec_vcg.htm)* for your Cisco IOS release.

#### **SUMMARY STEPS**

- **1. enable**
- **2. configure terminal**
- **3. aaa authentication login** *list-name* **none**
- **4. line** *number*
- **5. login authentication** *list-name*
- **6. end**
- **7. show running-config**

## **DETAILED STEPS**

<span id="page-32-0"></span>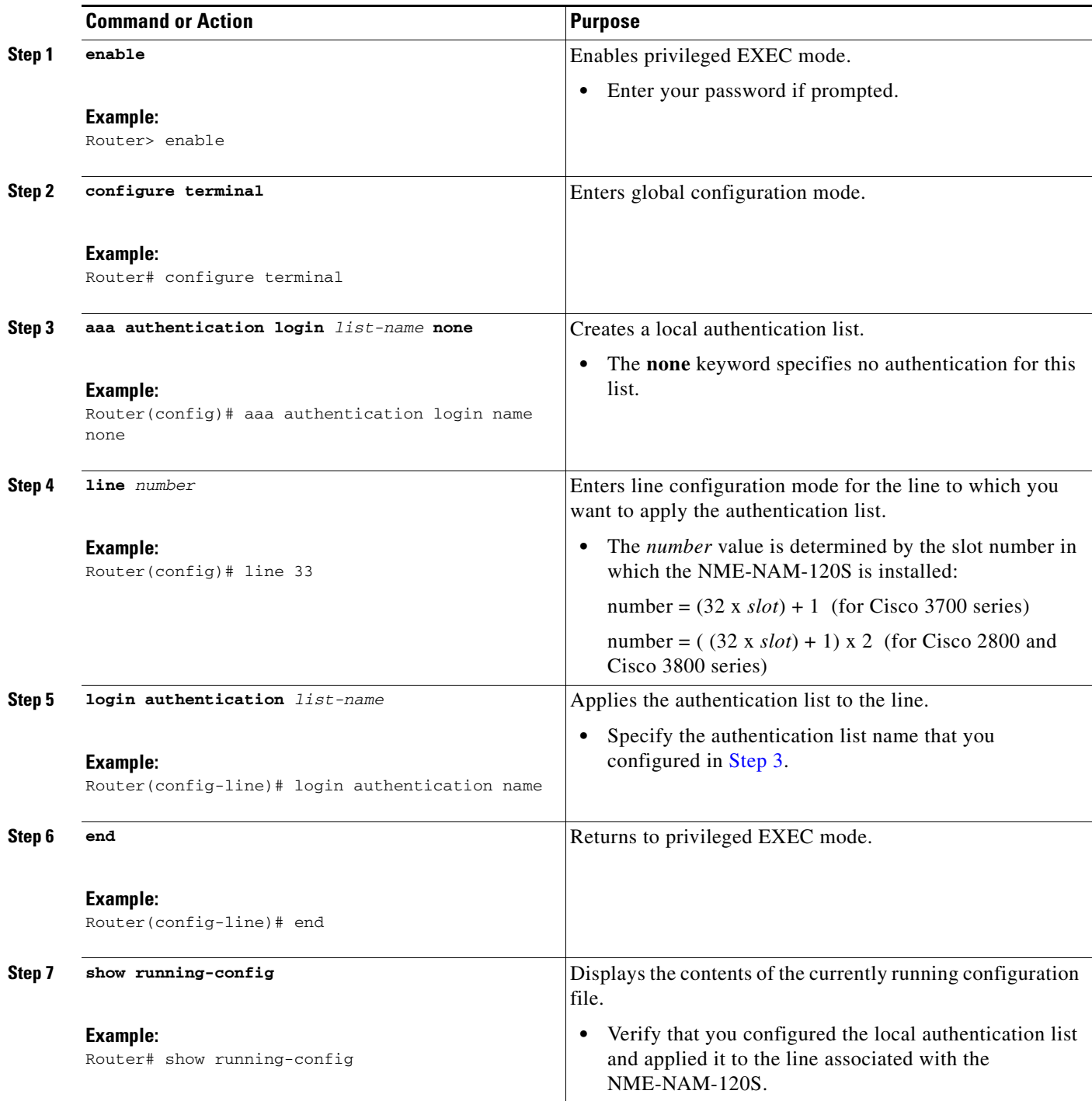

# <span id="page-33-0"></span>**Configuring the NME-NAM-120S For Network Connectivity**

This section describes how to configure the NME-NAM-120S to establish network connectivity and configure IP parameters. This task must be performed from the NAM CLI. For more advanced NAM configuration, use the NAM Traffic Analyzer (web GUI) or see the *Network Analysis Module Command Reference* for your NAM software release.

## **Prerequisites**

Before doing this procedure, access the NAM console. See ["Opening a Session" section on page 10.](#page-9-0)

#### **SUMMARY STEPS**

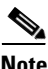

**Note** You might have already done Steps 1 and 2 if you have configured the NME-NAM-120S for management using either [Configuring the Internal Interface for Management—IP Unnumbered, page -21](#page-20-1) or [Configuring the External Interface for Management, page -28.](#page-27-0)

- **1. ip interface** {**internal** | **external**}
- **2. ip address** *ip-address subnet-mask*
- **3.** [Optional] **ip broadcast** *broadcast-address*
- **4. ip gateway** *ip-address*
- **5. exsession on** or **exsession on ssh**
- **6. ip domain** *name*
- **7. ip host** *name*
- **8. ip nameserver** *ip-address* [*ip-address*][*ip-address*]
- **9. ping** {*host* | *ip-address*}
- **10. show ip**

### **DETAILED STEPS**

<span id="page-34-0"></span>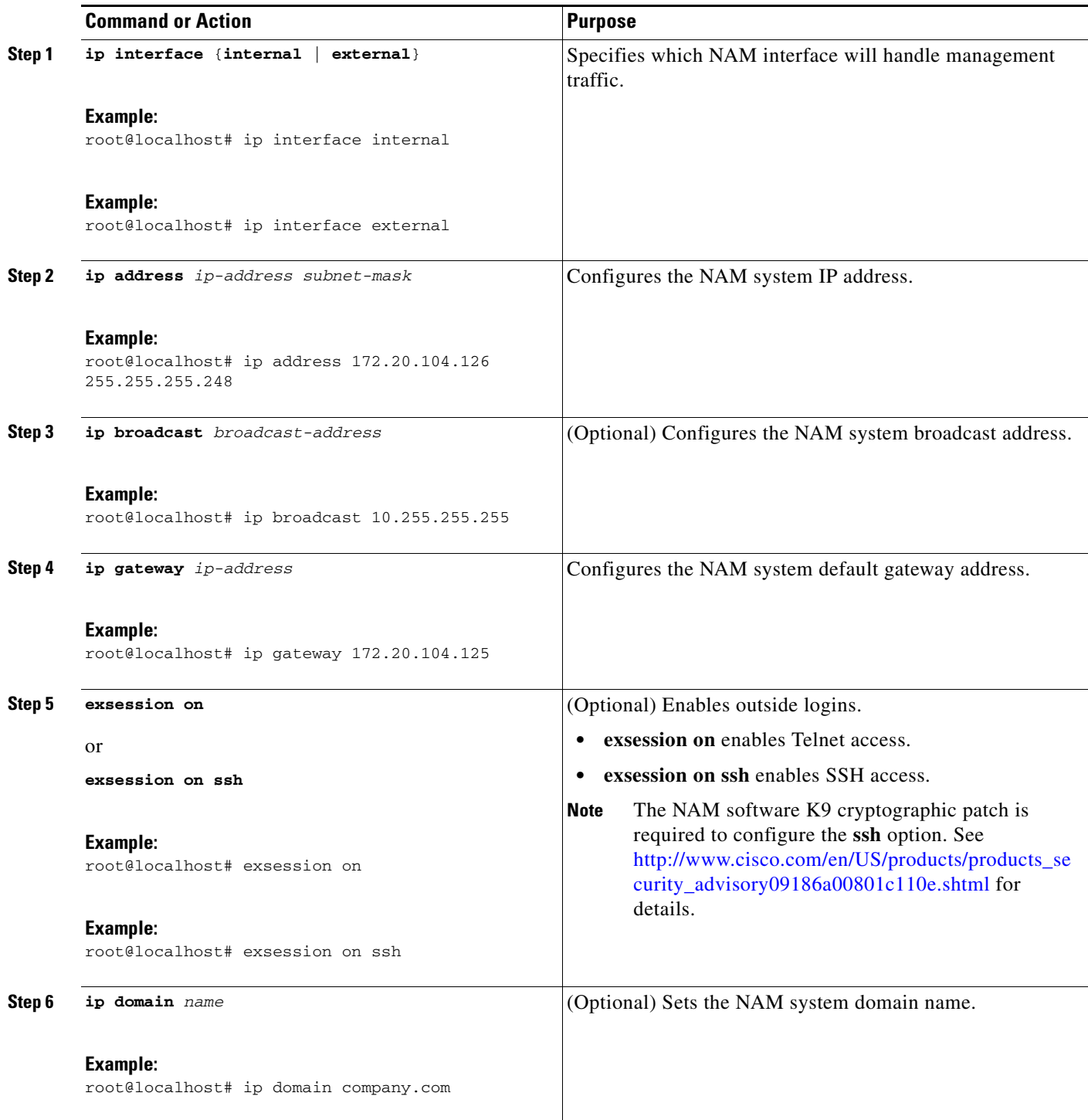

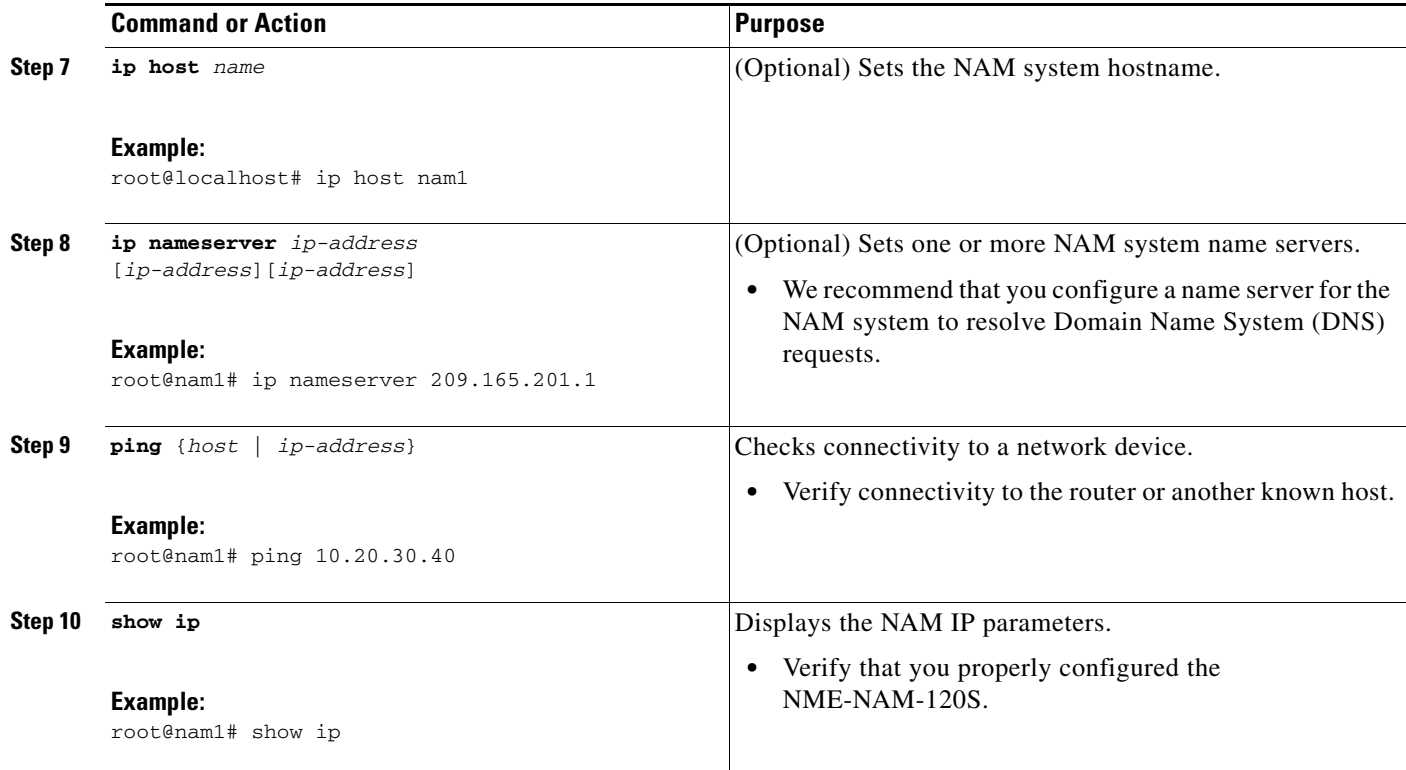

## **Examples**

This section provides the following examples:

- **•** [Configuring the NME-NAM-120S, page 36](#page-35-0)
- **•** [Checking Network Connectivity with Ping, page 37](#page-36-0)
- **•** [Sample Output for the show ip NAM CLI Command, page 37](#page-36-1)

#### <span id="page-35-0"></span>**Configuring the NME-NAM-120S**

In the following example, the external NAM interface is used for management traffic. The HTTP server and Telnet access are enabled. The resulting NAM CLI prompt is  $root@nam1.com#$ .

```
root@nam.domain.name# ip interface external
```

```
root@nam.domain.name# ip address 172.20.105.215 255.255.255.192
root@nam.domain.name# ip domain company.com
root@nam.company.com# ip host myNAM
root@myNAM.company.com# ip nameserver 209.165.201.29
root@myNAM.company.com# ip gateway 172.20.105.210
root@myNAM.company.com# exsession on
root@myNAM.company.com# ip http server enable
Enabling HTTP server...
No web users are configured.
Please enter a web administrator user name [admin]:
New password:
Confirm password:
```

```
User admin added.
Successfully enabled HTTP server.
```
a ka

#### <span id="page-36-0"></span>**Checking Network Connectivity with Ping**

root@myNAM.company.com# ping 172.20.98.129 PING 172.20.98.129 (172.20.98.129) 56(84) bytes of data. 64 bytes from 172.20.98.129: icmp\_seq=1 ttl=254 time=1.27 ms 64 bytes from 172.20.98.129: icmp\_seq=2 ttl=254 time=1.13 ms 64 bytes from 172.20.98.129: icmp\_seq=3 ttl=254 time=1.04 ms 64 bytes from 172.20.98.129: icmp\_seq=4 ttl=254 time=1.08 ms 64 bytes from 172.20.98.129: icmp\_seq=5 ttl=254 time=1.11 ms --- 172.20.98.129 ping statistics --- 5 packets transmitted, 5 received, 0% packet loss, time 4003ms rtt min/avg/max/mdev = 1.043/1.129/1.278/0.090 ms root@myNAM.company.com#

#### <span id="page-36-1"></span>**Sample Output for the show ip NAM CLI Command**

root@nam1.company.com# **show ip**

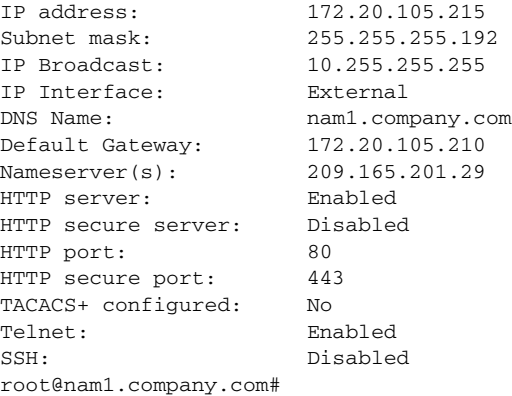

### **What to Do Next**

If you plan to monitor traffic through the internal NAM interface, then proceed to the ["Enabling NAM](#page-36-2)  [Packet Monitoring" section on page 37](#page-36-2).

If you do not plan to monitor traffic through the internal NAM interface, then proceed to the ["Enabling](#page-39-0)  [and Accessing the NAM Traffic Analyzer" section on page 40.](#page-39-0)

# <span id="page-36-2"></span>**Enabling NAM Packet Monitoring**

This section describes how to enable NAM packet monitoring on router interfaces that you want to monitor through the internal NAM interface.

When you enable NAM packet monitoring on an interface, Cisco Express Forwarding sends an extra copy of each IP packet that is received from or sent out on that interface to the NAM through the Integrated-Service-Engine interface on the router and the internal NAM interface.

#### **SUMMARY STEPS**

- **1. enable**
- **2. configure terminal**
- **3. ip cef**
- **4. interface** *type slot/port* or **interface** *type slot/wic-slot/port*
- **5. analysis-module monitoring**
- **6.** Repeat [Step 4](#page-37-0) and [Step 5](#page-37-1) for each interface that you want the NAM to monitor.
- **7. end**
- **8. show running-config**

#### **DETAILED STEPS**

<span id="page-37-0"></span>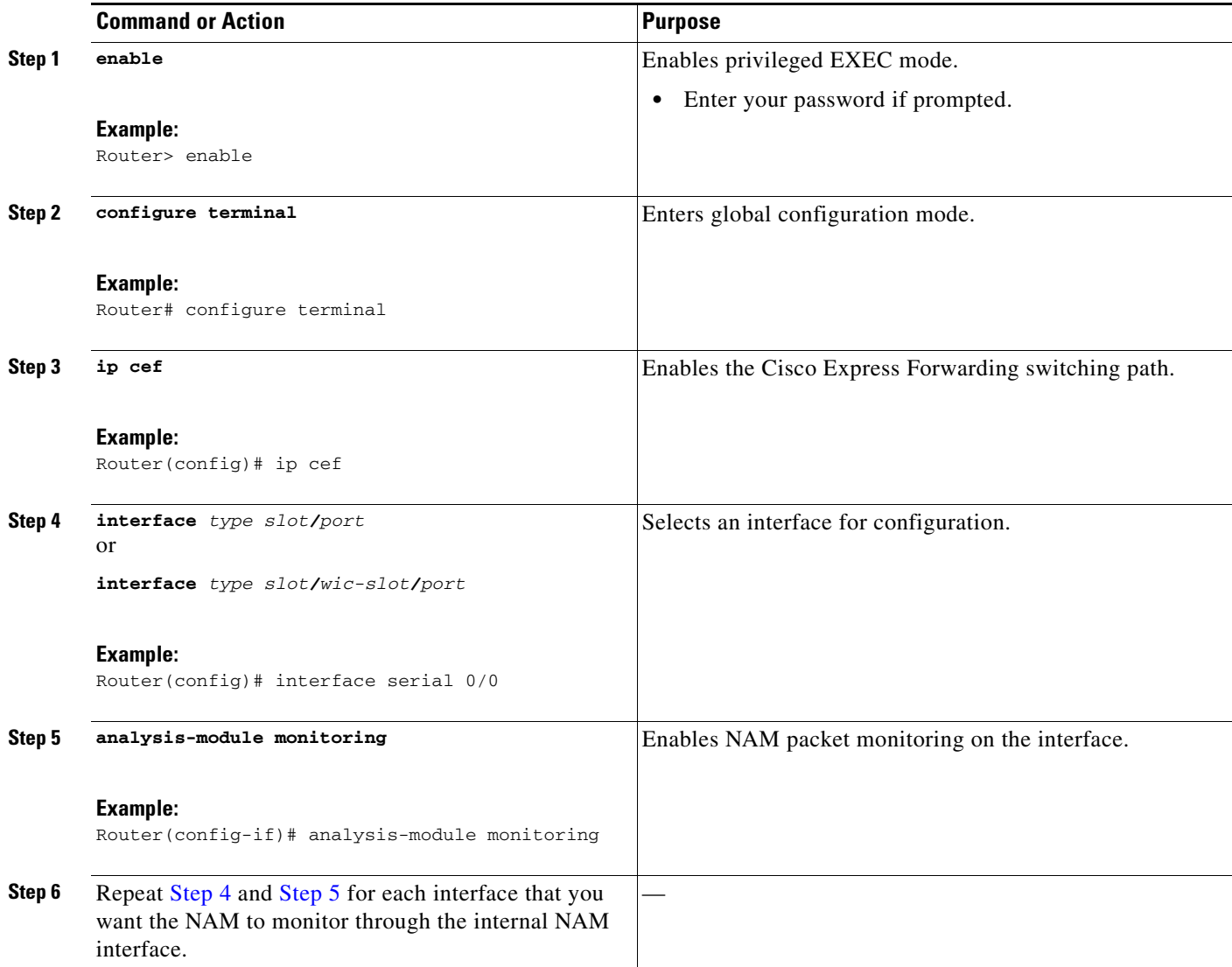

**Cisco Branch Routers Series Network Analysis Module (NME-NAM-120S) Installation and Configuration Note, 4.0**

<span id="page-37-1"></span>a l

**The State** 

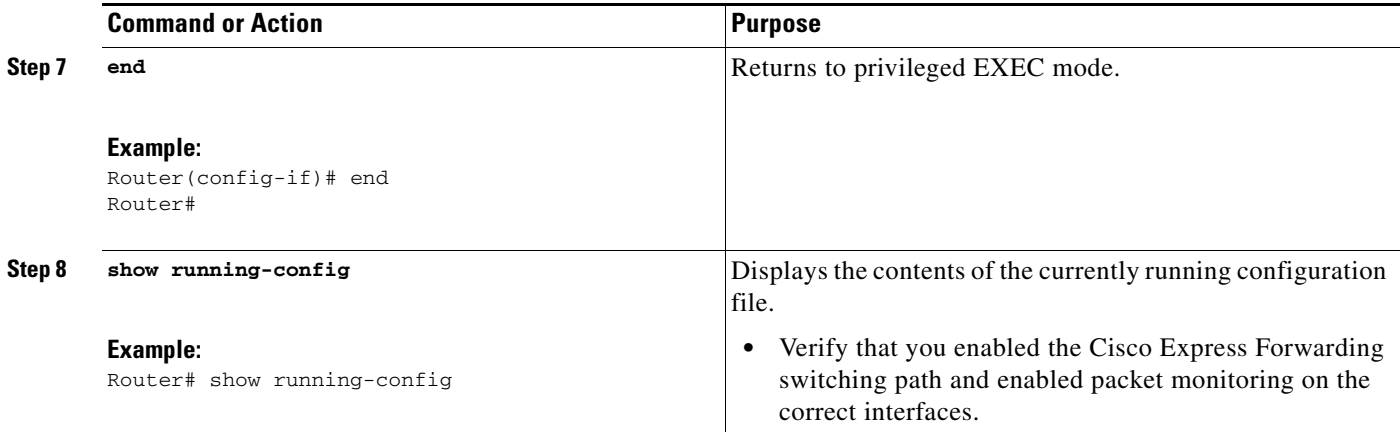

# **Examples**

This section provides the following example:

**•** [Enabling NAM Packet Monitoring, page 39](#page-38-0)

#### <span id="page-38-0"></span>**Enabling NAM Packet Monitoring**

In the following example, NAM packet monitoring is enabled on the serial interfaces:

```
interface Serial 0/0
 ip address 172.20.105.213 255.255.255.240
 ip route-cache flow
  speed auto
  full-duplex
  analysis-module monitoring
 no mop enabled
!
interface Serial 0/1
 ip address 172.20.105.53 255.255.255.252
  ip route-cache flow
 duplex auto
 speed auto
analysis-module monitoring
!
interface Integrated-Service-Engine 2/0
  ip address 10.1.1.1 255.255.255.0
 hold-queue 60 out
!
```
### **What to Do Next**

Proceed to the ["Enabling and Accessing the NAM Traffic Analyzer" section on page 40.](#page-39-0)

# <span id="page-39-0"></span>**Enabling and Accessing the NAM Traffic Analyzer**

This section describes how to enable and access the NAM Traffic Analyzer (web GUI).

## **Prerequisites**

**•** Ensure that your web browser supports your NAM software release. For a list of supported browsers, see the *Release Notes for the Network Analysis Module Software, Release 4.0* at the following location:

To be supplied prior to FCS.

**•** If you plan to use the HTTP secure server (HTTPs), then you must first download and install the NAM software K9 cryptographic patch. Until you install the patch, the ip http secure commands are disabled. You can download the NAM software K9 cryptographic patch from Cisco.com.

#### **SUMMARY STEPS**

**1.** Open a NAM console session from the router. See the ["Opening a Session" section on page 10.](#page-9-0) or

Open a Telnet or SSH session to the NAM. See the ["Opening and Closing a Telnet or SSH Session](#page-44-0)  [to the NAM" section on page 45](#page-44-0).

**2. ip http server enable** or

**ip http secure server enable**

- **3.** Enter a web username. or Press **Return** to enter the default web username "admin".
- **4.** Enter a password.
- **5.** Enter the password again.
- **6.** On your PC, open a web browser.
- **7.** In the web browser, enter the NAM system IP address or hostname as the URL.

### **DETAILED STEPS**

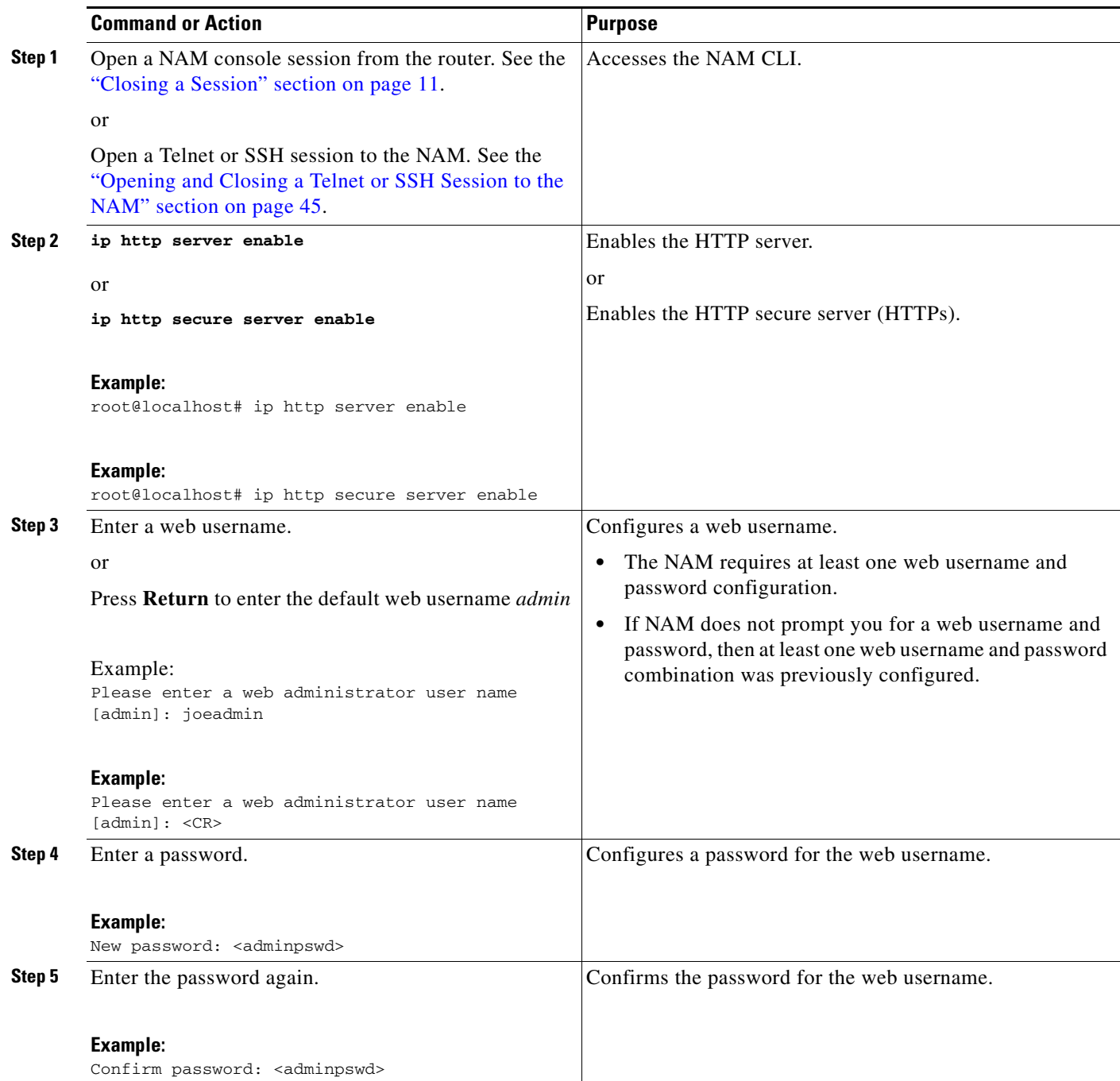

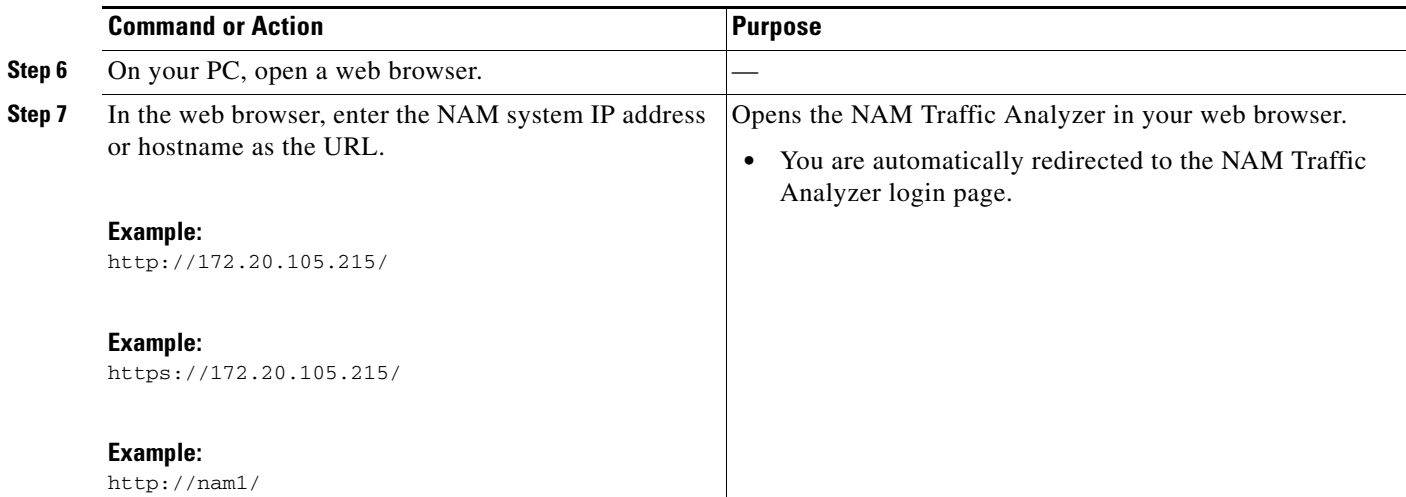

## **Examples**

This section provides the following examples:

- **•** [Enabling the NAM Traffic Analyzer, page 42](#page-41-0)
- **•** [Accessing the NAM Traffic Analyzer, page 42](#page-41-1)

#### <span id="page-41-0"></span>**Enabling the NAM Traffic Analyzer**

root@nam1# **ip http server enable** Enabling HTTP server...

No web users are configured. Please enter a web administrator user name [admin]: **<CR>** New password: <pswd> Confirm password: <pswd>

User admin added. Successfully enabled HTTP server. root@nam1#

#### <span id="page-41-1"></span>**Accessing the NAM Traffic Analyzer**

[Figure 5](#page-41-2) shows the NAM Traffic Analyzer login window that appears when you enter the NAM system IP address or hostname as the URL in a web browser.

#### <span id="page-41-2"></span>*Figure 5 NAM Traffic Analyzer Login Window*

## **What to Do Next**

For information on the NAM Traffic Analyzer, see the *User Guide for the Network Analysis Module Traffic Analyzer* for your NAM software release. This document is available as online help within the NAM Traffic Analyzer application and on Cisco.com at the following URL:

[http://www.cisco.com/en/US/products/sw/cscowork/ps5401/products\\_user\\_guide](http://www.cisco.com/en/US/products/sw/cscowork/ps5401/products_user_guide_book09186a00807ed53e.html) \_book09186a00807ed53e.html

# <span id="page-42-0"></span>**Changing the NAM Root Password**

This procedure sets a new password to access the root (read/write) level of NAM, where you can enter NAM CLI commands. The factory-set default root password is *root*.

## **Prerequisites**

Before performing this task, access the NAM console by performing the steps described in the ["Closing](#page-10-0)  [a Session" section on page 11.](#page-10-0)

#### **SUMMARY STEPS**

- **1. password root**
- **2.** Enter the new password.
- **3.** Enter the new password again.
- **4. exit**

#### **DETAILED STEPS**

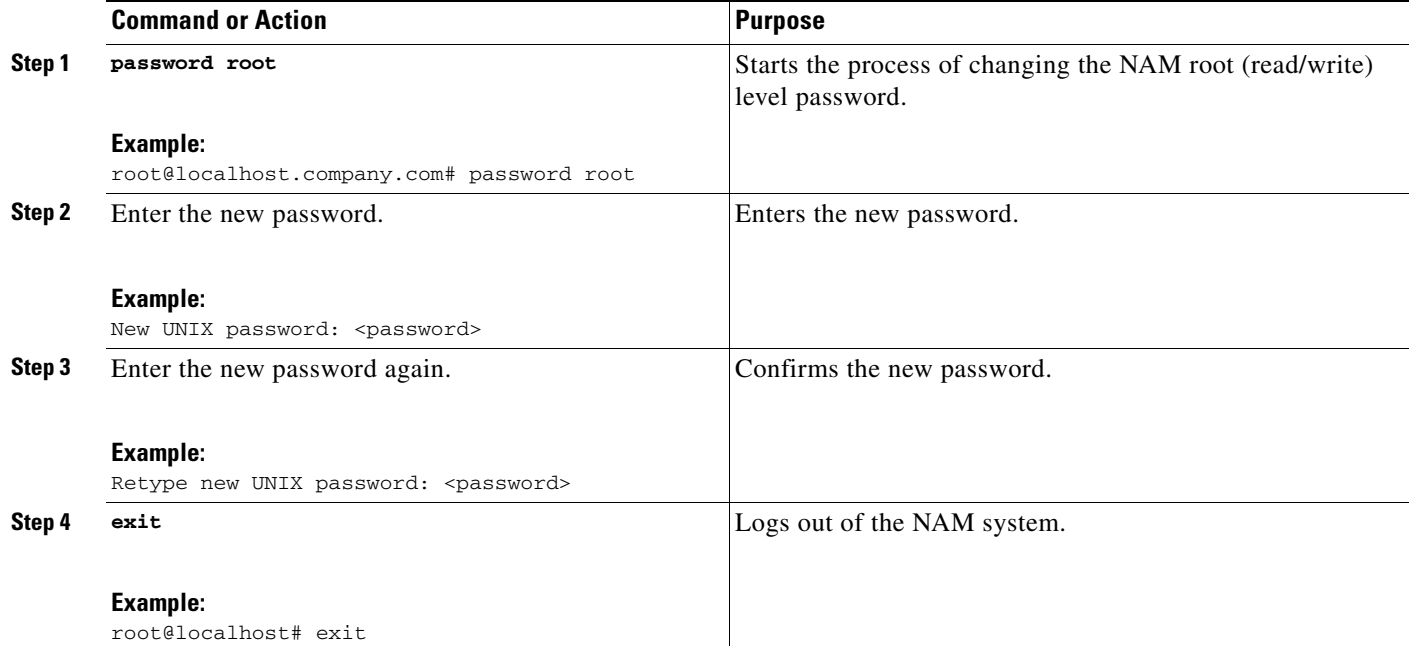

### **Examples**

This section provides the following examples:

- **•** [Changing the NAM Root Password, page 44](#page-43-0)
- **•** [Verifying the NAM Root Password, page 44](#page-43-1)

#### <span id="page-43-0"></span>**Changing the NAM Root Password**

```
root@nam1.company.com# password root
Changing password for user root 
New UNIX password: <rtpswd>
Retype new UNIX password: <rtpswd>
passwd:all authentication tokens updated successfully 
root@nam1.company.com# 
root@nam1.company.com# exit
```
#### <span id="page-43-1"></span>**Verifying the NAM Root Password**

```
nam1.company.com login: root
Password: <rtpswd>
Terminal type: vt100
Cisco Network Analysis Module (NME-NAM-120S) Console, 4.0
Copyright (c) 2007-2008 by Cisco Systems, Inc.
root@nam1.company.com#
root@nam1.company.com# exit
```
### **Troubleshooting Tips**

If you forget the NAM root password, see the ["Resetting the NAM Root Password to the Default Value"](#page-43-2)  [section on page 44.](#page-43-2)

# <span id="page-43-2"></span>**Resetting the NAM Root Password to the Default Value**

This procedure resets the NAM root password to the default value of *root*. Use this procedure when you cannot remember the NAM root password and need to access the NAM CLI.

#### **SUMMARY STEPS**

- **1. enable**
- **2. service-module integrated-service-engine** *slot***/0 password-reset**

#### **DETAILED STEPS**

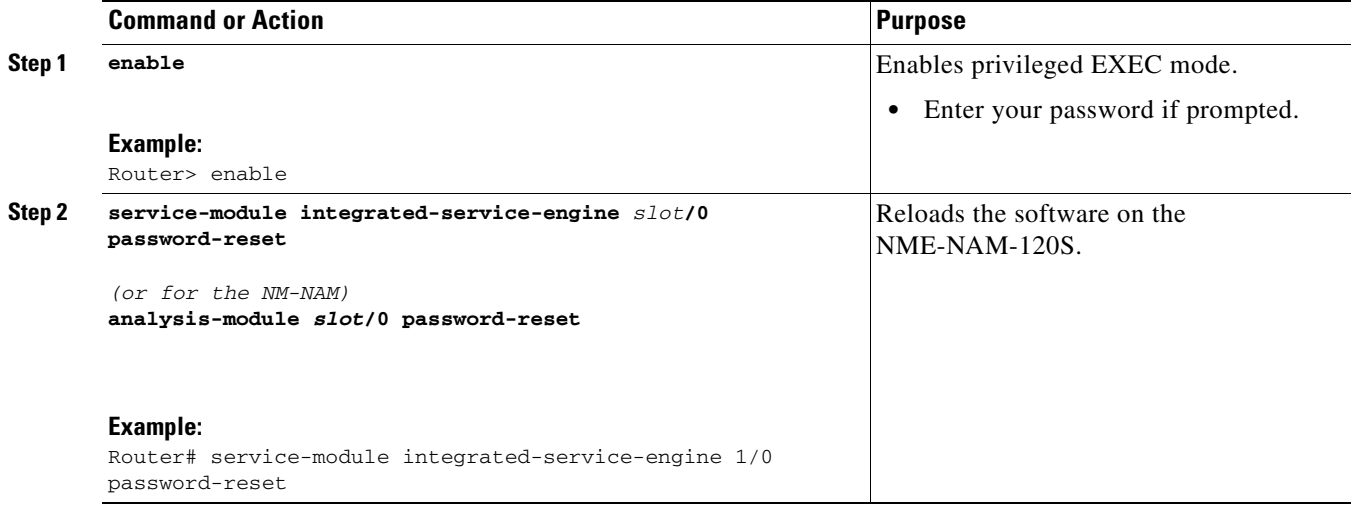

## **Troubleshooting Tips**

If you have trouble opening a NAM console session from the router, ensure that the NAM console line is clear by entering the **service-module analysis-module** *slot***/0 session clear** command in privileged EXEC mode.

### **What to Do Next**

Verify that the default root password of *root* is accepted by performing the steps described in the ["Closing a Session" section on page 11.](#page-10-0)

To change the NAM root password, see the ["Changing the NAM Root Password" section on page 43.](#page-42-0)

# <span id="page-44-0"></span>**Opening and Closing a Telnet or SSH Session to the NAM**

This procedure opens and closes a Telnet or SSH session to the NAM. This procedure is not commonly performed, because you would typically use the NAM Traffic Analyzer (web GUI) to monitor and maintain the NAM. If, however, you cannot access the NAM Traffic Analyzer, then you might want to use Telnet or SSH to troubleshoot from the NAM CLI.

If your NME-NAM-120S is not properly configured for Telnet or SSH access (see the following [Prerequisites, page 45](#page-44-1) section), then you can open a Telnet session to the router in which the NME-NAM-120S is installed, and then open a NAM console session from the router. See the ["Opening](#page-9-0)  [a Session" section on page 10.](#page-9-0)

### <span id="page-44-1"></span>**Prerequisites**

- Configure the NAM system IP address. Optionally, set the NAM system hostname. See the ["Configuring the NME-NAM-120S For Network Connectivity" section on page 34.](#page-33-0)
- **•** Verify NAM network connectivity by performing one of the following ping tests:
	- **–** From a host beyond the gateway, ping the NAM system IP address.

**–** From the NAM CLI, ping the NAM system default gateway.

#### **Telnet Prerequisites**

**•** Enter the **exsession on** NAM CLI command. See [Step 5](#page-34-0) of the ["Configuring the NME-NAM-120S](#page-33-0)  [For Network Connectivity" section on page 34](#page-33-0).

#### **SSH Prerequisites**

- **•** Install the NAM software K9 cryptographic patch, which you can download from Cisco.com.
- **•** Enter the **exsession on ssh** NAM CLI command. See [Step 5](#page-34-0) of the ["Configuring the](#page-33-0)  [NME-NAM-120S For Network Connectivity" section on page 34](#page-33-0).

#### **SUMMARY STEPS**

**1. telnet** {*ip-address* | *hostname*} or

**ssh** {*ip-address* | *hostname*}

- **2.** At the login prompt, enter **root**.
- **3.** At the password prompt, enter your password. or

If you have not changed the password from the factory-set default, enter **root** as the root password.

- **4.** Perform the tasks that you need to perform in the NAM CLI. When you want to end the Telnet or SSH session to the NAM and return to the Cisco IOS CLI, complete [Step 5](#page-46-0) and [Step 6.](#page-46-1)
- **5. exit**
- **6. logout**

#### **DETAILED STEPS**

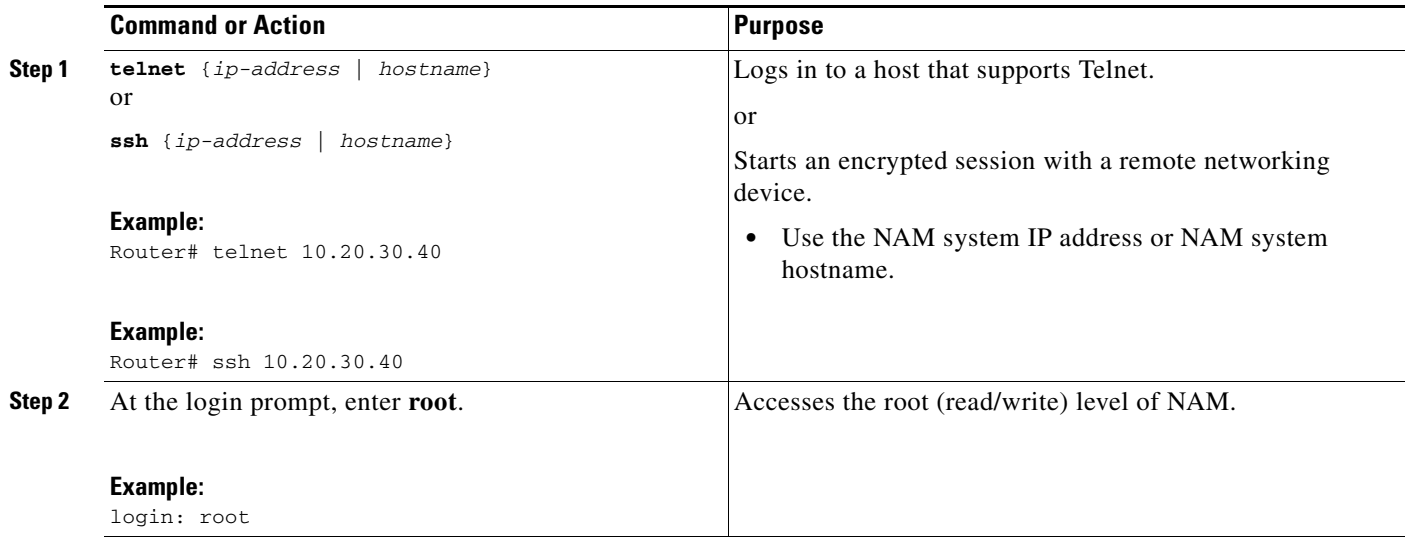

**The State** 

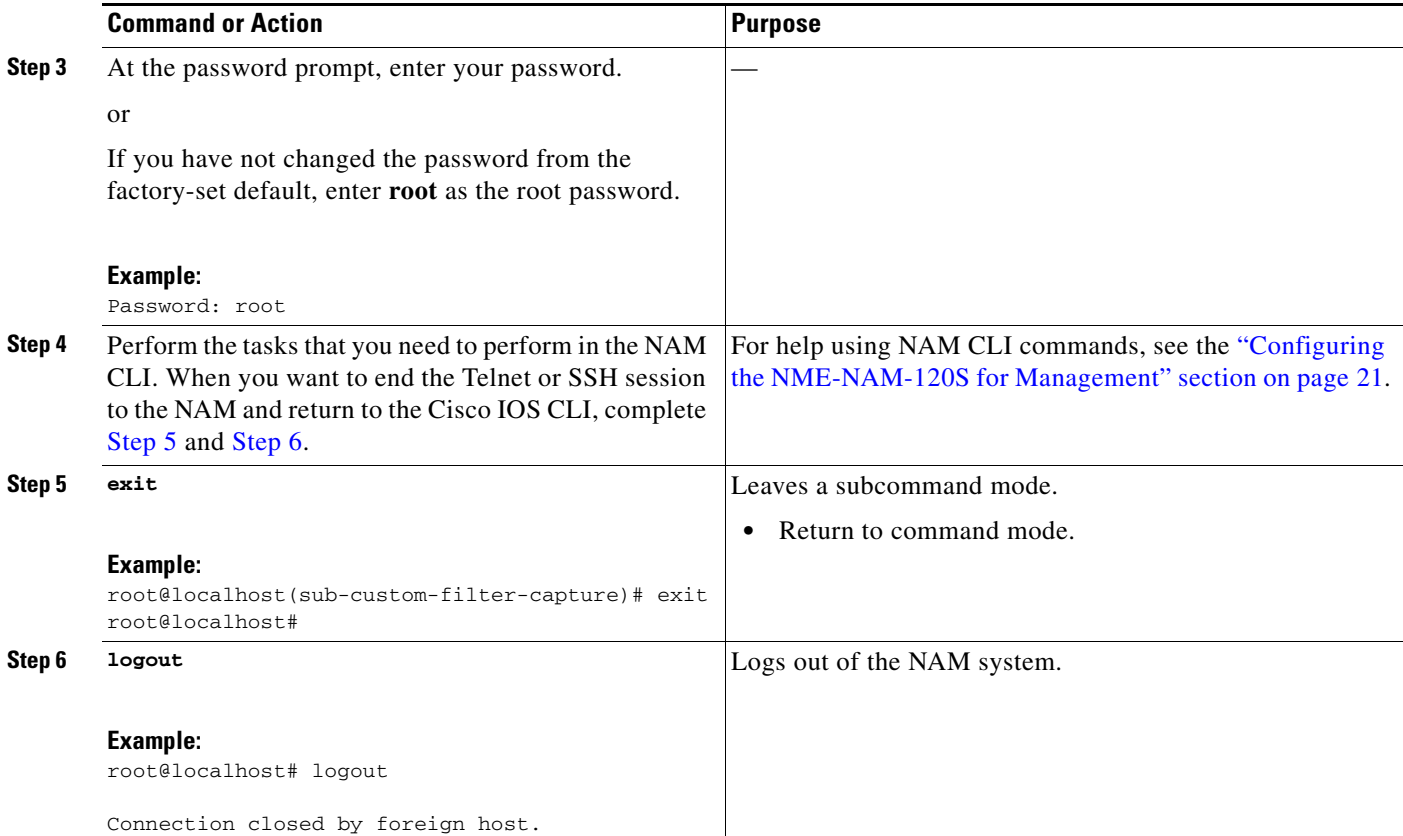

## <span id="page-46-1"></span><span id="page-46-0"></span>**Examples**

This section provides the following examples:

- [Opening and Closing a Telnet Session to the NAM Using the NAM System IP Address, page 47](#page-46-2)
- **•** [Opening and Closing an SSH Session to the NAM Using the NAM System Hostname, page 48](#page-47-1)

<span id="page-46-2"></span>**Opening and Closing a Telnet Session to the NAM Using the NAM System IP Address**

```
Router> telnet 172.20.105.215
Trying 172.20.105.215 ... Open
Cisco Network Analysis Module (NME-NAM-120S)
login: root
Password: <password>
Terminal type: vt100
Cisco Network Analysis Module (NME-NAM-120S) Console, 4.0
Copyright (c) 1999-2008 by cisco Systems, Inc.
WARNING! Default password has not been changed!
root@nam.company.com#
root@nam.company.com# logout
[Connection to 172.20.105.215 closed by foreign host]
Router>
```
#### <span id="page-47-1"></span>**Opening and Closing an SSH Session to the NAM Using the NAM System Hostname**

```
host [/home/user] ssh -l root nmnam2
root@nmnam2's password: <password> 
Terminal type: vt100
Cisco Network Analysis Module (NME-NAM-120S) Console, 4.0
Copyright (c) 1999-2008 by Cisco Systems, Inc.
WARNING! Default password has not been changed!
root@nmnam2.company.com# 
root@nmnam2.company.com# logout
Connection to nmnam2 closed.
host [/home/user]
```
# <span id="page-47-0"></span>**Managing the NME-NAM-120S**

This section contains the following information:

- **•** [Shutting Down and Starting Up NME-NAM-120S, page 48](#page-47-2)
- **•** [Verifying System Status, page 50](#page-49-0)
- **•** [Configuring Logging Options and Generating Diagnostics, page 51](#page-50-0)

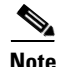

**Note** • The tables in these sections show only common router and network module commands.

- **–** To view a complete list of available commands, type **?** at the prompt (Example: Router(config-if)# **?**).
- **–** To view a complete list of command keyword options, type **?** at the end of the command (Example: Router# **service-module integrated-service-engine ?**).
- **•** The tables group commands by the configuration mode in which they are available. If the same command is available in more than one mode, it might act differently in each mode.

### <span id="page-47-2"></span>**Shutting Down and Starting Up NME-NAM-120S**

To shut down or start up the network module or the NME-NAM-120S application that runs on the module, use commands as needed from the following list of common router and network module commands ([Table 3\)](#page-48-0).

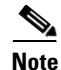

- **Note** Some shutdown commands can potentially disrupt service. If command output for such a command displays a confirmation prompt, confirm by pressing **Enter** or cancel by entering **n** and pressing **Enter**. Alternatively, prevent the prompt from displaying by using the **no-confirm** keyword.
	- **•** Some commands shut the module or application down and then immediately restart it.

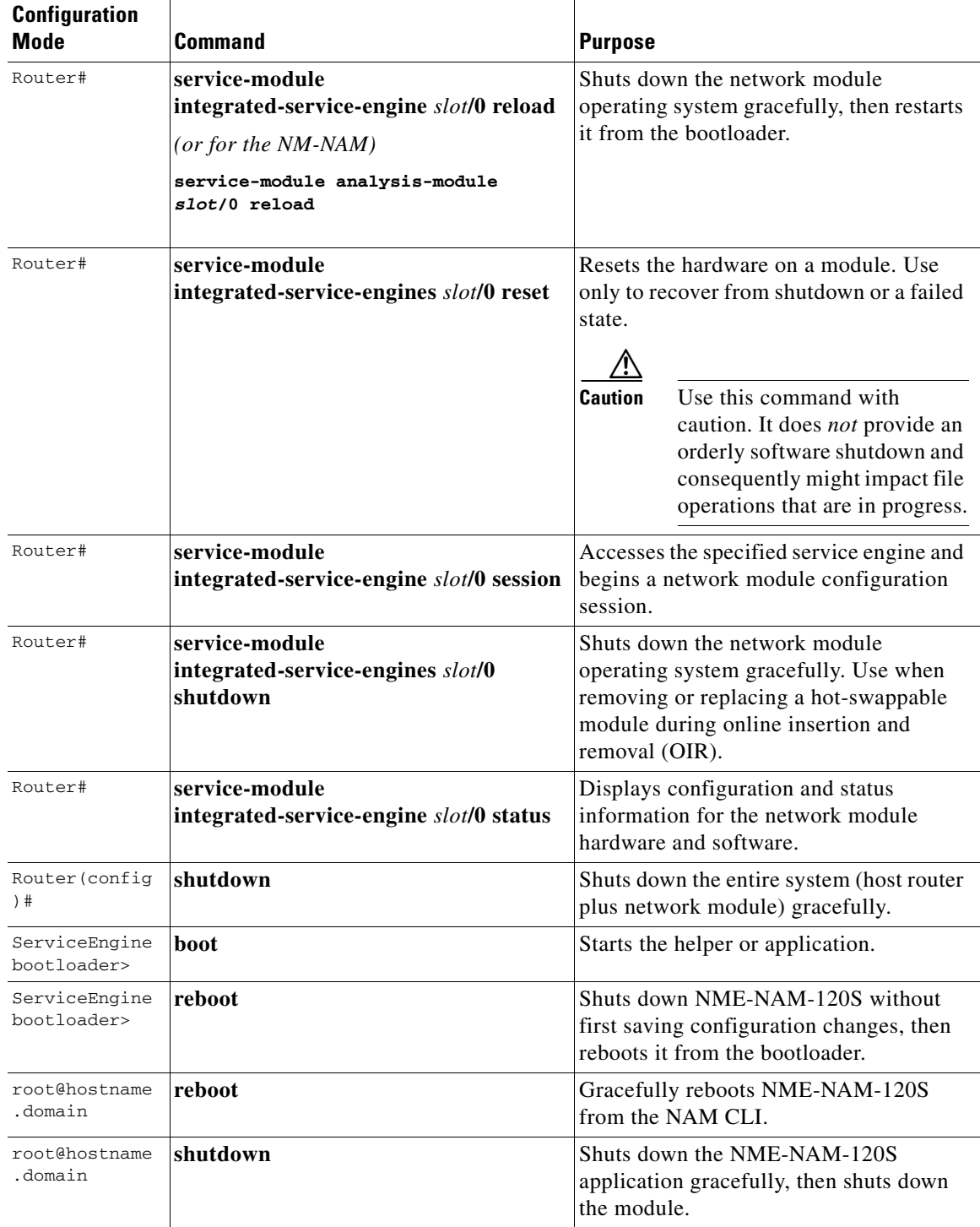

### <span id="page-48-0"></span>*Table 3 Common Shutdown and Startup Commands*

## <span id="page-49-0"></span>**Verifying System Status**

To verify the status of an installation, upgrade, or downgrade or to troubleshoot problems, use commands as needed from the following list of common router and network module commands ([Table 4\)](#page-49-1).

 $\frac{\partial}{\partial x}$ 

<span id="page-49-1"></span>**Note** Among keyword options for many **show** commands is provision to display diagnostic output on your screen or to pipe it to a file or a URL.

| <b>Configuration Mode</b> | <b>Command</b>                     | <b>Purpose</b>                                                                                                    |
|---------------------------|------------------------------------|----------------------------------------------------------------------------------------------------|
| Router#                   | ping                               | Pings a specified IP address to check<br>network connectivity (does not accept a<br>hostname as destination).                          |
| Router#                   | show arp                           | Displays the current Address Resolution<br>Protocol (ARP) table.                                                                       |
| Router#                   | show clock                         | Displays the current date and time.                                                                                                    |
| Router#                   | show configuration                 | Displays the current bootloader<br>configuration as entered by means of the<br>configure command.                                      |
| Router#                   | show controllers<br>service-engine | Displays interface debug information.                                                                                                  |
| Router#                   | show diag                          | Displays standard Cisco IOS diagnostics<br>information, including information about<br>NME-NAM-120S.                                   |
| Router#                   | show hardware                      | Displays information about network<br>module and host-router hardware.                                                                 |
| Router#                   | show hosts                         | Displays the default domain name, style<br>of name lookup, list of name-server hosts,<br>and cached list of hostnames and<br>addresses |
| Router#                   | show interfaces                    | Displays information about all hardware<br>interfaces, including network and disk.                                                     |
| Router#                   | show interfaces service-engine     | Displays information about the module<br>side of the router-module interface.                                                          |
| Router#                   | show ntp status                    | Displays information about Network<br>Time Protocol (NTP).                                                                             |
| Router#                   | show processes                     | Displays a list of the running application<br>processes.                                                                               |
| Router#                   | show running-config                | Displays the configuration commands<br>that are in effect.                                                                             |
| Router#                   | show startup-config                | Displays the startup configuration.                                                                                                    |
| Router#                   | show tech-support                  | Displays general information about the<br>host router that is useful to Cisco<br>technical support for problem diagnosis.              |

*Table 4 Common Verification and Troubleshooting Commands*

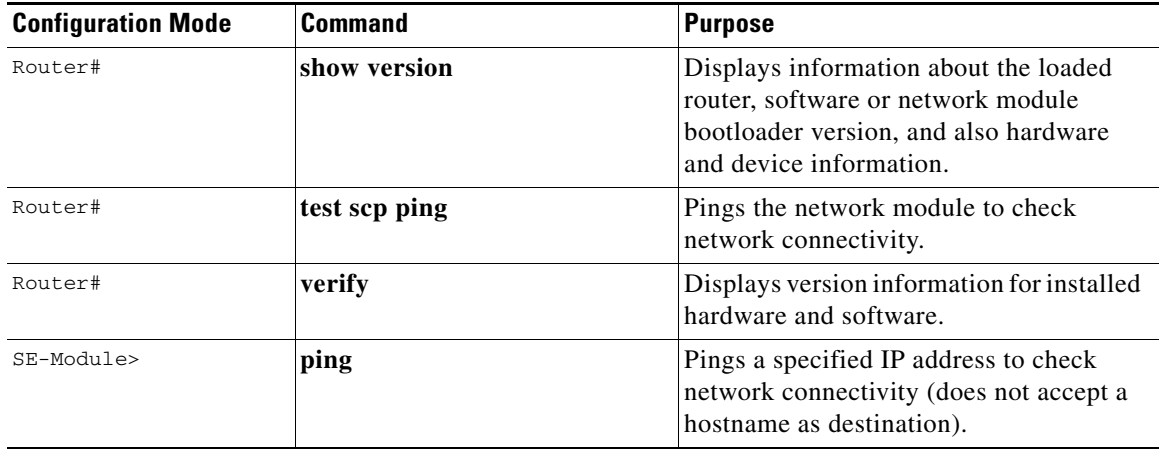

#### *Table 4 Common Verification and Troubleshooting Commands (continued)*

# <span id="page-50-0"></span>**Configuring Logging Options and Generating Diagnostics**

To configure logging options for NME-NAM-120S, use commands as needed from the list of common network module commands shown in [Table 5](#page-50-2) and [Table 6.](#page-50-1)

 $\mathscr{P}$ 

<span id="page-50-2"></span>**Note** Some keyword options for many of the **log** and **trace** commands is provision to display diagnostic output on your screen or to pipe it to a file or a URL.

#### *Table 5 Common Syslog Commands*

| <b>Configuration Mode</b> | <b>Command</b> | <b>Purpose</b>                                       |
|---------------------------|----------------|------------------------------------------------------|
| Router#                   | show log       | Displays the contents of the specified log.          |
|                           | copy log       | Saves the syslog to a destination of your<br>choice. |
|                           | show log       | Displays the contents of the specified log.          |
|                           | show logs      | Displays a list of available log files.              |

*Table 6 Common Trace Commands*

<span id="page-50-1"></span>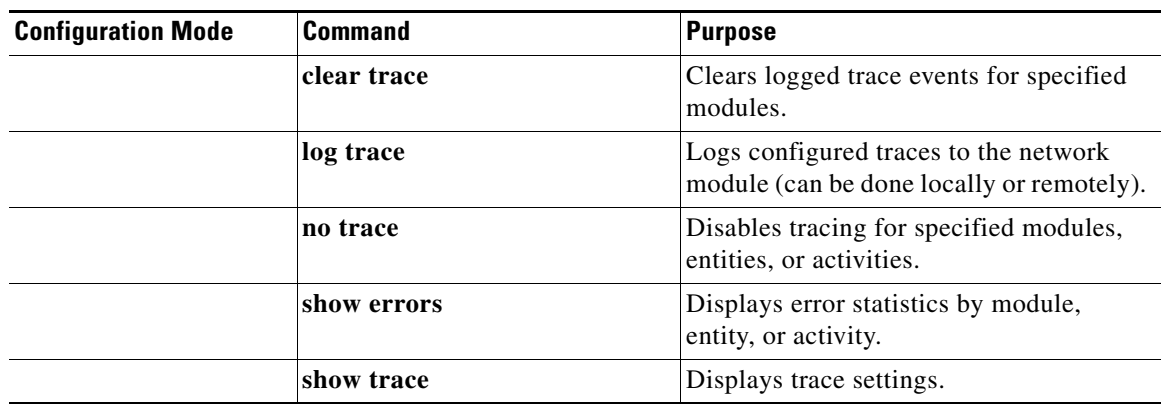

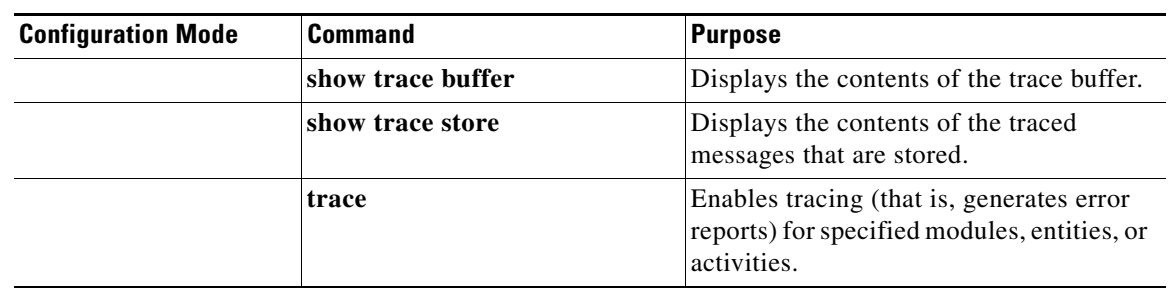

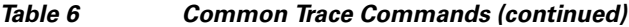

# <span id="page-51-0"></span>**Additional References**

The following sections provide references related to the NME-NAM-120S features.

#### *Table 7 Related Documentation*

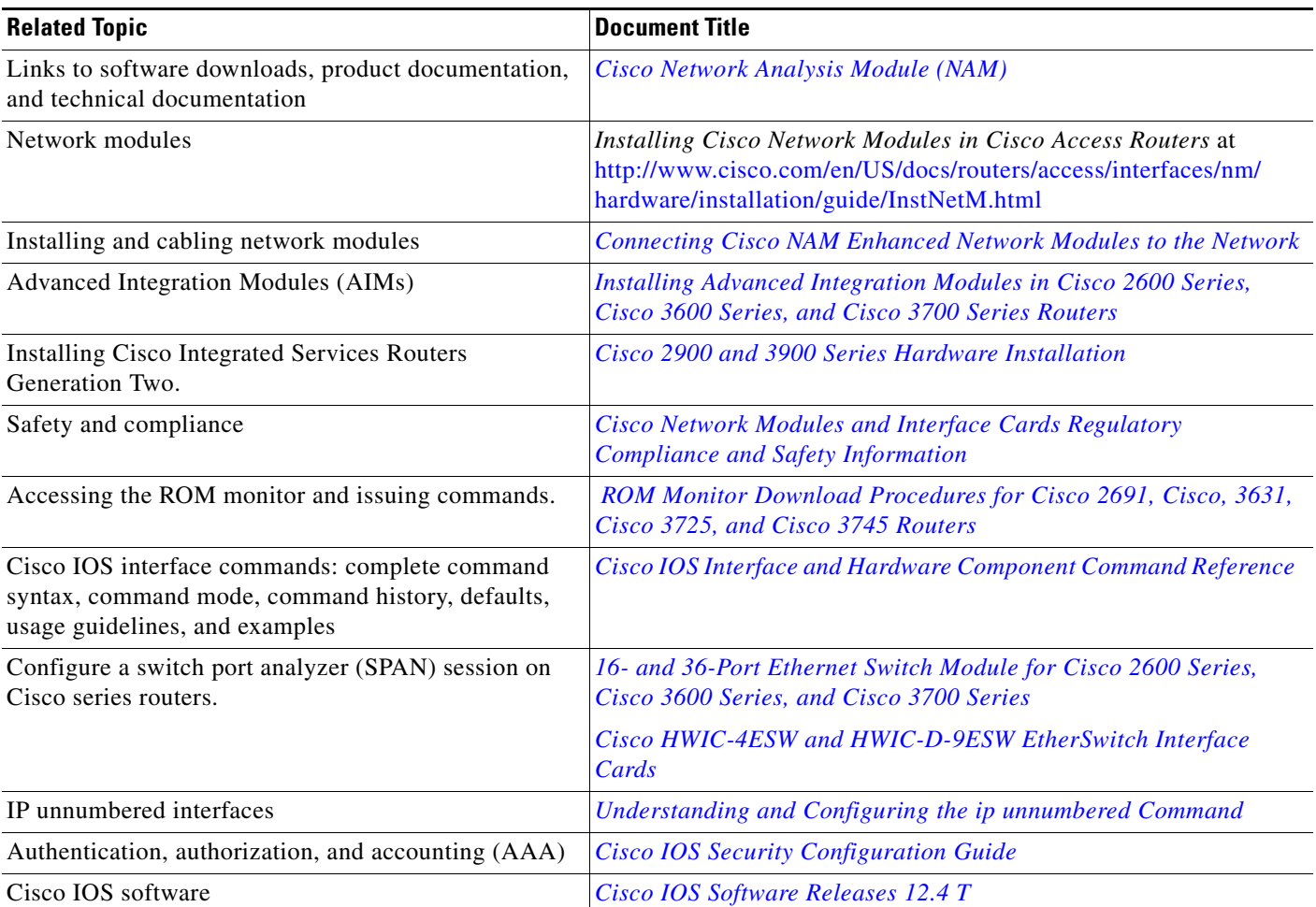

# **MIBs**

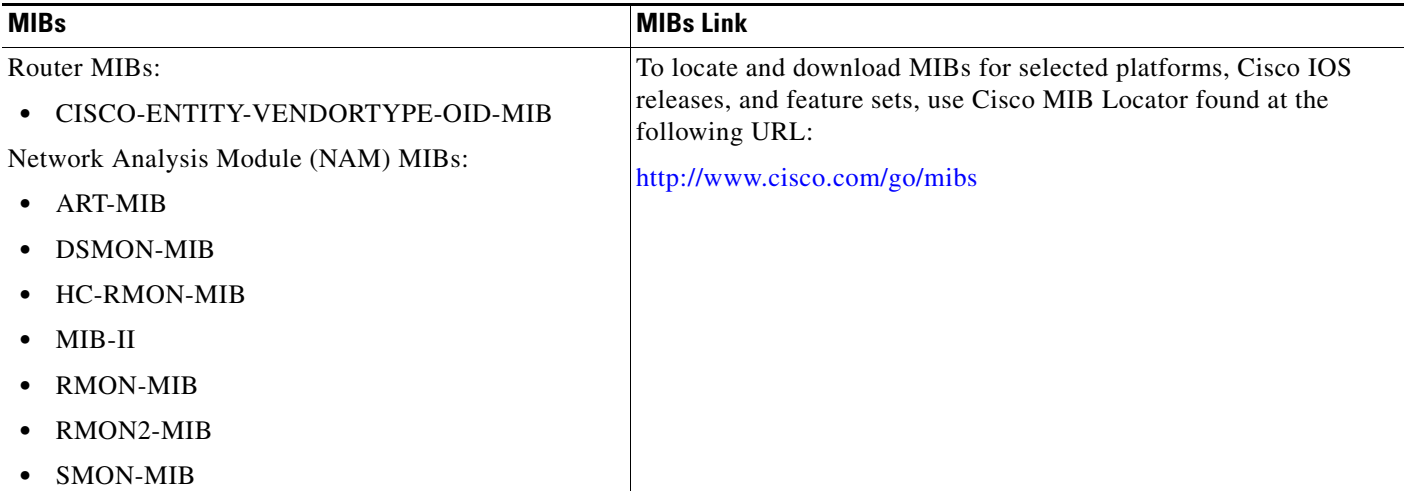

# **RFCs**

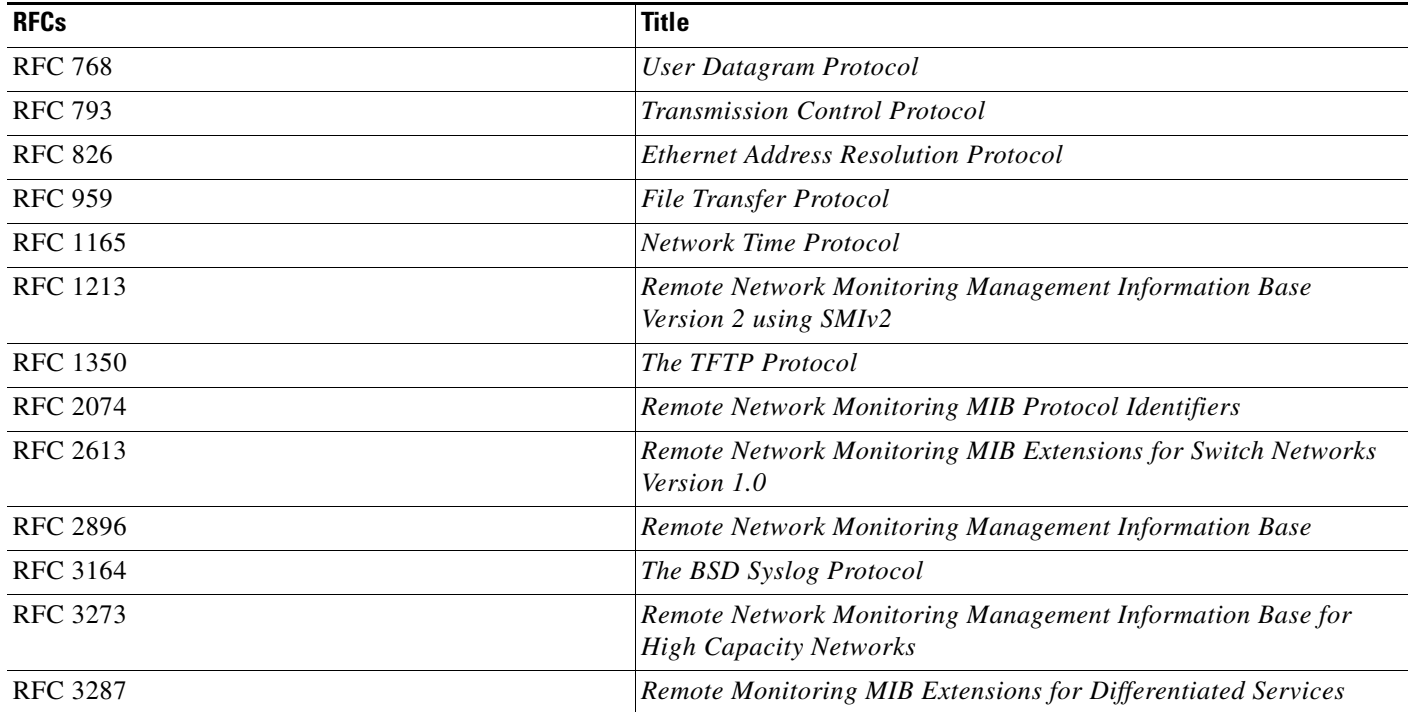

# **Technical Assistance**

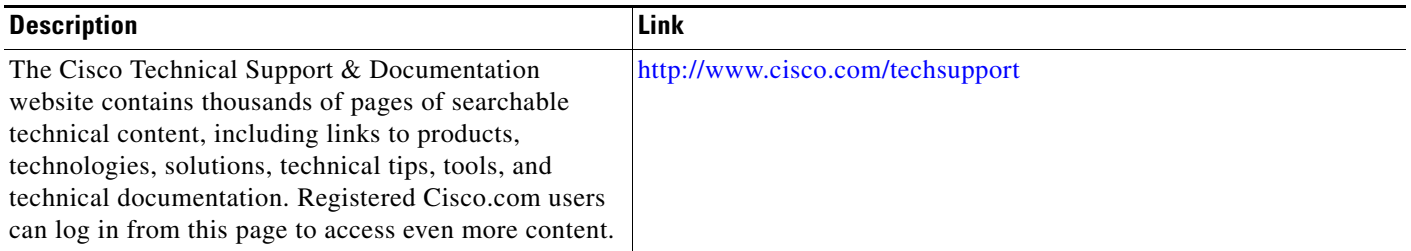

# **Feature Information for Network Analysis Module**

[For information on a feature in this technology that is not documented here, see the C](http://www.cisco.com/en/US/products/sw/cscowork/ps5401/tsd_products_support_series_home.html)isco Network Analysis Module Software documentation on [ww.cisco.com,](http://www.cisco.com/en/US/products/sw/cscowork/ps5401/tsd_products_support_series_home.html)  [http://www.cisco.com/en/US/products/sw/cscowork/ps5401/tsd\\_products\\_support\\_series\\_home.html](http://www.cisco.com/en/US/products/sw/cscowork/ps5401/tsd_products_support_series_home.html)

For release information about a specific command, see the command reference documentation. Not all commands might be available in your Cisco IOS software release.

Use Cisco Feature Navigator to find information about platform support and software image support. Cisco Feature Navigator enables you to determine which Cisco IOS and Catalyst OS software images support a specific software release, feature set, or platform. To access Cisco Feature Navigator, go to [http://www.cisco.com/go/cfn.](http://www.cisco.com/go/cfn) An account on Cisco.com is not required.

# **Technical Assistance**

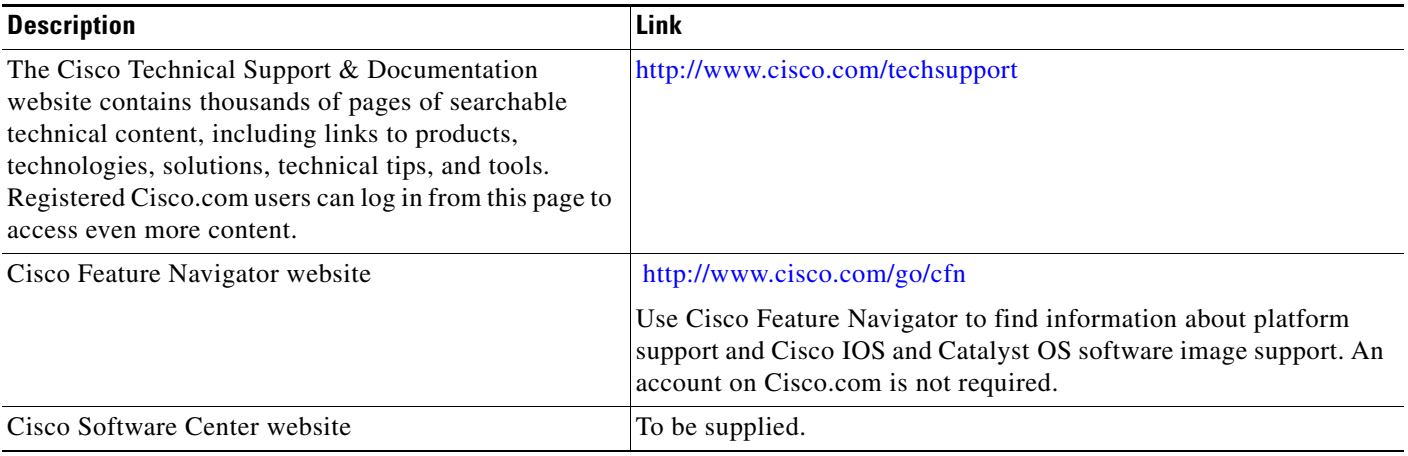

# <span id="page-54-0"></span>**Glossary**

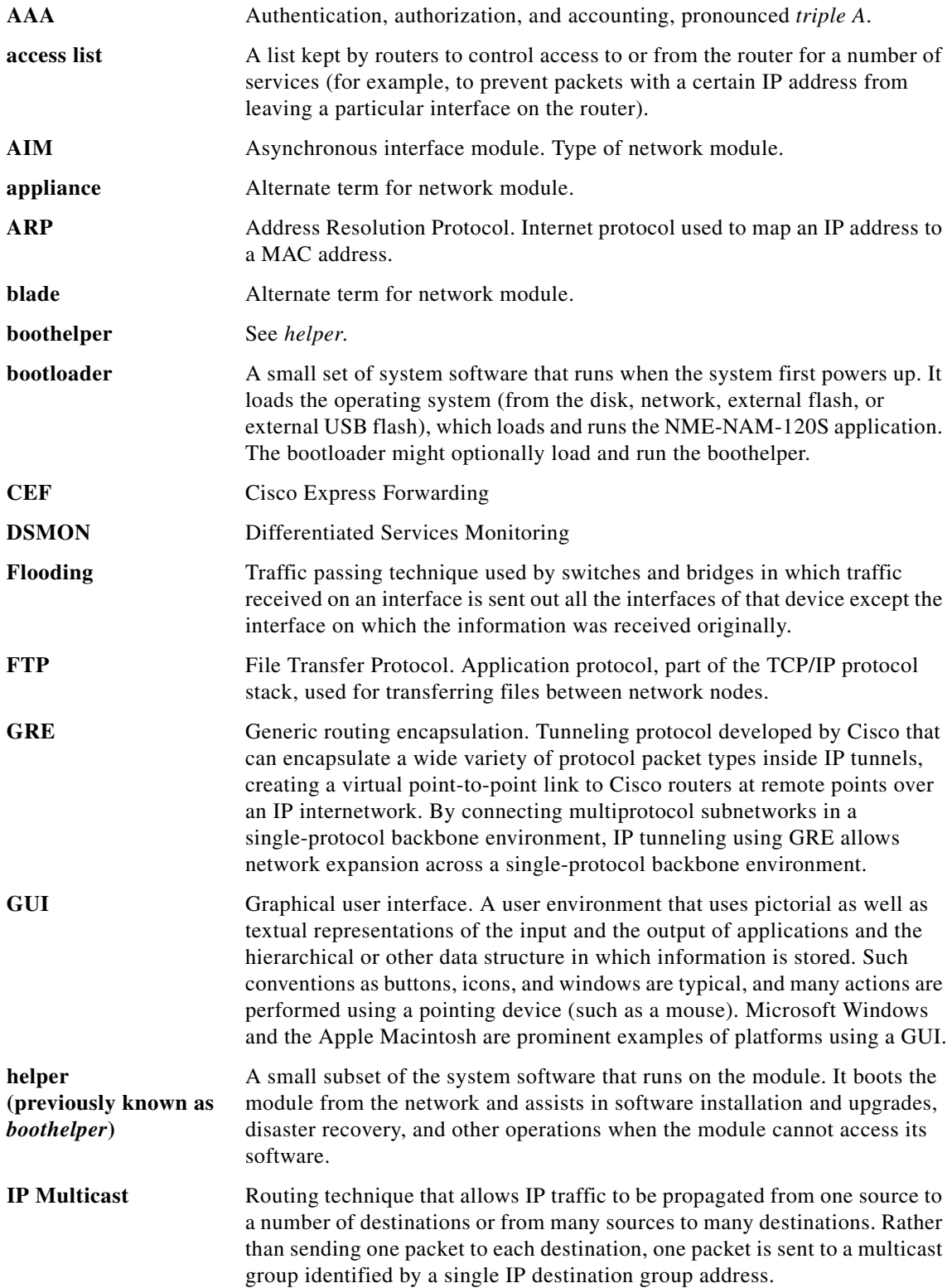

H

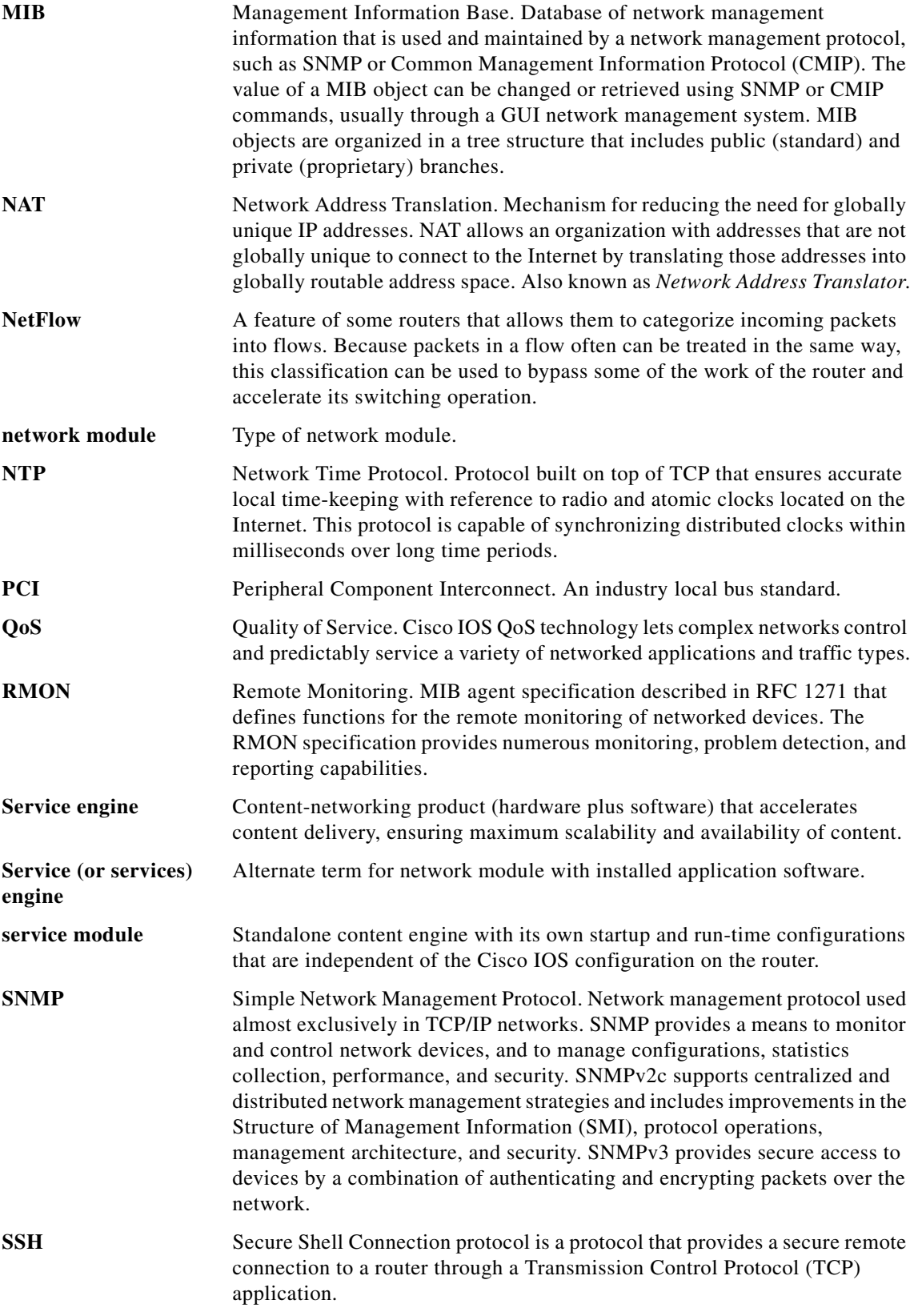

 $\mathbf I$ 

 $\blacksquare$ 

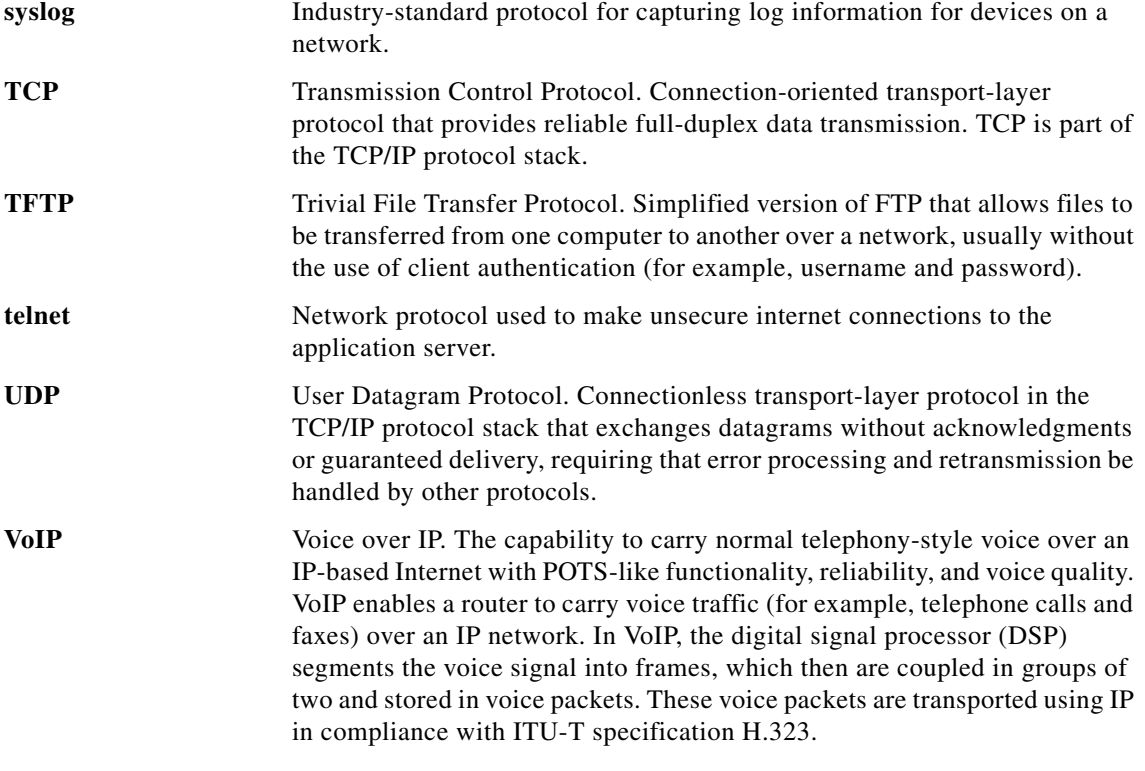

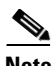

**Note** For terms not included in this glossary, see the following references:

- **•** *[Cisco IOS Voice Configuration Library Glossary](http://www.cisco.com/univercd/cc/td/doc/product/software/ios123/123cgcr/vvfax_c/vclgloss.htm)*
- **•** *[Internetworking Terms and Acronyms](http://www.cisco.com/univercd/cc/td/doc/cisintwk/ita/index.htm)*

CCDE, CCENT, CCSI, Cisco Eos, Cisco HealthPresence, Cisco IronPort, the Cisco logo, Cisco Nurse Connect, Cisco Pulse, Cisco SensorBase, Cisco StackPower, Cisco StadiumVision, Cisco TelePresence, Cisco Unified Computing System, Cisco WebEx, DCE, Flip Channels, Flip for Good, Flip Mino, Flipshare (Design), Flip Ultra, Flip Video, Flip Video (Design), Instant Broadband, and Welcome to the Human Network are trademarks; Changing the Way We Work, Live, Play, and Learn, Cisco Capital, Cisco Capital (Design), Cisco:Financed (Stylized), Cisco Store, Flip Gift Card, and One Million Acts of Green are service marks; and Access Registrar, Aironet, AllTouch, AsyncOS, Bringing the Meeting To You, Catalyst, CCDA, CCDP, CCIE, CCIP, CCNA, CCNP, CCSP, CCVP, Cisco, the Cisco Certified Internetwork Expert logo, Cisco IOS, Cisco Lumin, Cisco Nexus, Cisco Press, Cisco Systems, Cisco Systems Capital, the Cisco Systems logo, Cisco Unity, Collaboration Without Limitation, Continuum, EtherFast, EtherSwitch, Event Center, Explorer, Follow Me Browsing, GainMaker, iLYNX, IOS, iPhone, IronPort, the IronPort logo, Laser Link, LightStream, Linksys, MeetingPlace, MeetingPlace Chime Sound, MGX, Networkers, Networking Academy, PCNow, PIX, PowerKEY, PowerPanels, PowerTV, PowerTV (Design), PowerVu, Prisma, ProConnect, ROSA, SenderBase, SMARTnet, Spectrum Expert, StackWise, WebEx, and the WebEx logo are registered trademarks of Cisco Systems, Inc. and/or its affiliates in the United States and certain other countries.

All other trademarks mentioned in this document or website are the property of their respective owners. The use of the word partner does not imply a partnership relationship between Cisco and any other company. (0910R)

© 2008 Cisco Systems, Inc. All rights reserved.

 **Glossary**

H

 $\blacksquare$ 

 $\mathbf I$